# Oracle ADF & JDeveloper for Forms Developers

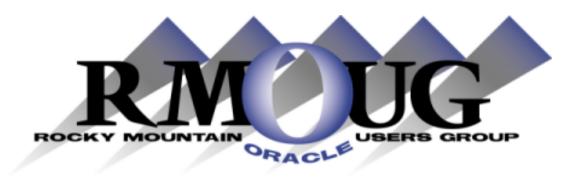

Presented by: John Jay King
King Training Resources - john@kingtraining.com

Download this paper from: <a href="http://www.kingtraining.com">http://www.kingtraining.com</a>

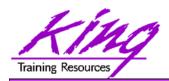

## Objectives

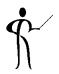

- Be aware of Oracle's Application Development Framework (ADF) standards-based applications
- Understand ADF development using advanced graphical editing and declarative techniques
- Know ADF's Java and XML underpinnings
- See how JDeveloper creates ADF applications
- Grasp ADF BC's reusable data source support
- Learn how to build UIs graphically with drag and drop components, and declarative properties

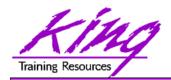

#### Who Am I?

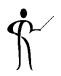

- John King Partner, King Training Resources
- Providing training to Oracle and IT community for over 20 years – <a href="http://www.kingtraining.com">http://www.kingtraining.com</a>
- "Techie" who knows Oracle, SQL, Java, and PL/SQL pretty well (along with many other topics)
- Leader in Service Oriented Architecture (SOA) design and implementation
- Member of ODTUG (Oracle Development Tools User Group) Board of Directors
- Moved to Scottsdale, Arizona last year (we miss Colorado!)
- Active member of Rocky Mountain Oracle Users Group (RMOUG)

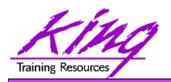

#### Who Are You?

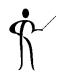

- Forms Developer
- 4GL Developer
- Java Developer
- All of the above
- None of the above

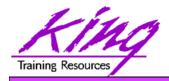

## Why Oracle ADF?

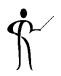

- Oracle Application Development Framework (ADF)
  is a Java-based development tool (much like Oracle
  Forms is a PL/SQL-based tool) designed to take full
  advantage of Java Enterprise Edition or Java EE
- Java EE is one of the most widespread application environments today
- ADF's 4GL features make application development much easier than normal Java "coding"
- Oracle is rewriting their ERP stack as "Fusion Applications" using ADF; the already rich toolset gets richer every day

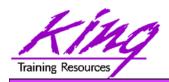

#### Do I Need to Know Java?

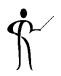

- Probably not well
  - Someone with very basic Java and Web Skills can easily create applications with ADF (much the same as someone with basic PL/SQL could create very basic Oracle Forms)
  - Someone on your team needs to know Java very well
  - Someone on your team needs to know Groovy
- Someone on your team needs to understand ADF and its available components very well

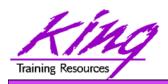

## Is Forms Going Away?

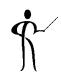

- NO, NO, NO, NO
- Oracle is committed to supporting Oracle Forms for many years to come
- A new version of Oracle Forms (12c) is on the way!

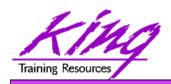

#### What is ADF?

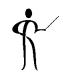

- ADF is a "meta-Framework" interacting with a variety of underlying software components (including Frameworks) to provide:
  - Database connectivity and transfer
  - Mapping of application views to data sources
  - Database interaction: constraints, keys, data types, master/detail, null handling
  - Data caching via entity objects
  - Transaction management (locks, commit, rollback, etc...)
  - Declarative validation
  - Business logic and event handling
  - User Interface (UI) logic, flow, look & feel
  - Data-bound UI Components
  - UI properties including: formatting, colors, defaults, visual components, LOVs, etc...

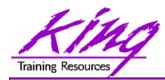

## ADF Technology Stack

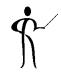

 ADF Technology simplifies interaction with "Java" EE and Oracle's Fusion Middleware

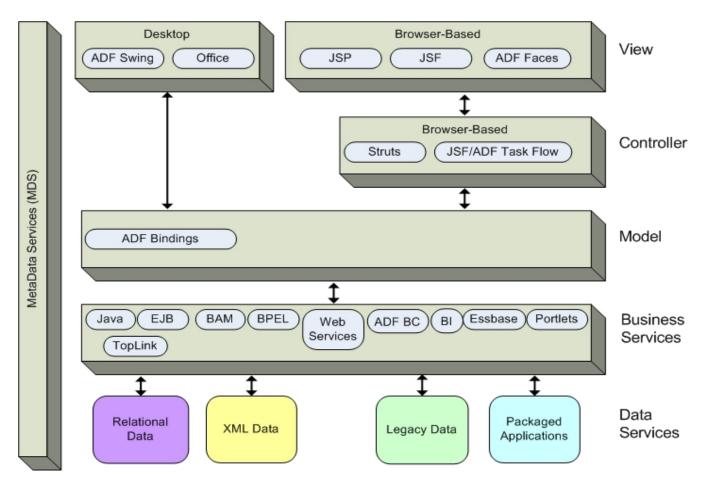

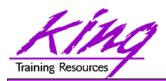

## ADF: Two Major Pieces

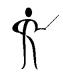

- ADF has many parts but two are central to creating applications
  - ADF BC Business Components (data)
  - ADF Faces Graphical User Interface

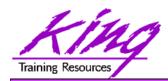

## **ADF Business Components**

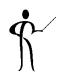

- ADF Business Components (ADF BC) is a framework that simplifies developing Java EE business services
- ADF BC is part of the ADF Business Services layer and is used to provide:
  - Persistence and data retrieval with SQL using data views
  - Object-Relational Mapping (ORM) between Java classes and database data
  - Simplified data access, validation, and business logic
  - Transactional infrastructure
  - Implementation of best practices

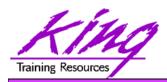

## ADF BC Objects

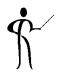

- ADF BC is implemented using a variety of objects to:
  - Define Insert-Update-Delete views to perform queries and data manipulation
  - Define query views (read-only)
  - Define links between queries

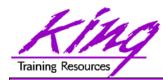

## ADF BC - Component Structure

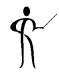

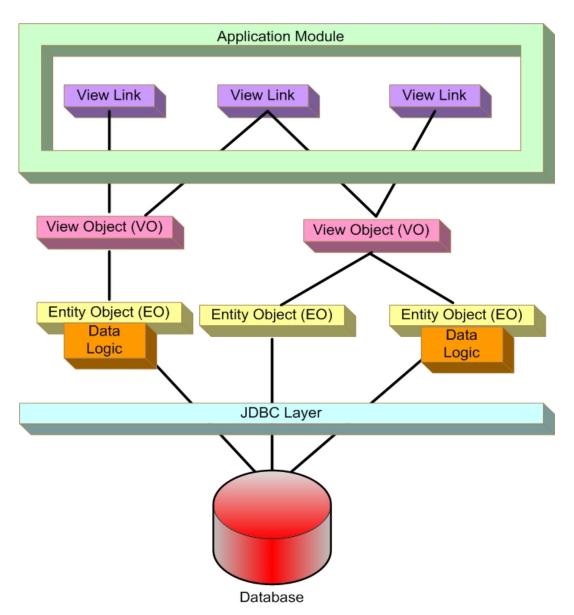

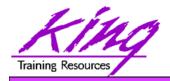

## ADF BC Components

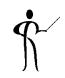

ADF BC uses a variety of object types to represent data:

Database tables and views Application Base Data

Entity Objects
 Business rules, validations,

defaults for a table (or view)

View Objects
 SQL output to query, filter,

join, modify, or sequence data

Application Modules
 Use View Objects to

access/modify data acting as

a back-end data service

Appl. Module Data Model Describes actual View

Object uses

Objects may be reused in multiple Application Modules

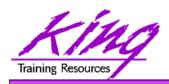

## **ADF Data Binding**

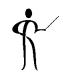

 After identifying Entity Objects and View Objects two additional ADF Data Model components are used

Data Controls

Java objects used to abstract View Object

**Business Services** 

Binding Containers

Java object; provides data access to a single ADF application page, fragment, or activity

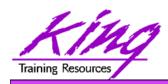

## Java Server Faces (JSF)

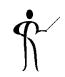

- Java Server Faces (JSF) is a Web-tier framework of JSP technology and JSP Tag libraries to create and use User Interface components
- JSF is extended by components of Oracle ADF Faces
- JSF includes:
  - Runtime architecture
  - Library of JSF components
  - JSF "Life Cycle"
  - Many JSF-Oriented Files

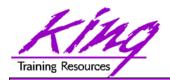

#### **ADF Faces**

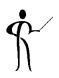

- Even though JSF sought to simplify user interface; it is often felt to be too complex
- Oracle has extended JSF as "ADF Faces" providing a set of libraries and tags that include enhanced UI components and easier use
- Oracle has presented ADF Faces to the Open Source community where it is part of the Apache Foundation Trinidad MyFaces project

http://myfaces.apache.org/trinidad/index.html

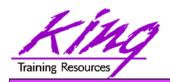

## Using ADF

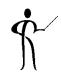

- Using ADF Faces is simple using JDeveloper:
  - Add Application layout containers to describe user interface
  - Add ADF Faces components to layout containers
  - All UI is done with ADF Faces; no HTML coding
- Features added by ADF Faces:
  - Pop-ups and Dialog boxes
  - Data Visualization Tools: Charts, graphics, etc...
  - Declarative AJAX support
  - More...

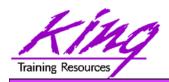

#### **ADF Controller**

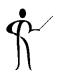

- The ADF Controller extends the JSF controller and controls ADF's MVC (Model-View-Controller) in ADF
- ADF Controller features include:
  - Sequence of page displays (may be conditional)
  - Allows partial-page processing in the same way as full page processing; only the necessary part of a page is rendered, the rest is unchanged
  - Allows reuse of page parts
  - Provides conditional control of page flow

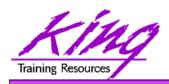

#### ADF Faces "Rich-Client"

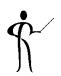

- ADF Faces is designed to create "rich-client" (RC) interfaces; full-featured and declarative including:
  - Complete JDeveloper support graphic development (screen-painter) and property palettes
  - Visual Editor
  - Property Inspector
  - Changeable "skins" to easily alter look-and-feel
  - Modifiable look-and-feel properties (declarative)
  - Layout control

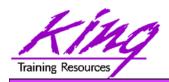

## Oracle JDeveloper

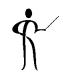

- JDeveloper provides a world-class, easy to use IDE
- Oracle has extended JDeveloper beyond Java to include:
  - Oracle ADF modeling, business services, and GUI design
  - XML edit including Syntax Checking & Schema Validation
  - SQL development including debugging of stored PL/SQL
  - UML Modeling and MDA (Model Driven Architecture)
  - Web Services development
  - ESB design
  - BPEL design
  - Portlets

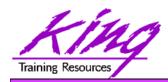

## Downloading JDeveloper

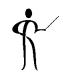

- JDeveloper is Free!
- To learn more about JDeveloper, see Oracle's website:

http://www.oracle.com/technetwork/developer-tools/jdev/overview/index.html

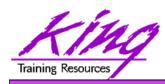

## Oracle WebLogic Server

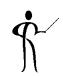

- Oracle WebLogic Server is Oracle's preferred platform to provide both a standard Java EE environment and an environment specifically tailored to Oracle Fusion Middleware; providing:
  - Complete Java EE 5 compatibility
  - Complete Java SE 6 compatibility
  - Web Services support
  - Integration with Oracle's Fusion Middleware tools

23

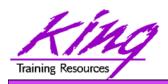

#### Oracle AS and OC4J?

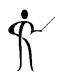

- Oracle WebLogic Server is the replacement for Oracle Application Server (OAS) and OC4J
- OAS and OC4J are still supported and may be used instead of WebLogic if desired but ADF requires at least Java 1.5 / Java 5 (needed for ADF)
- To learn more about Oracle WebLogic Server see Oracle's website:

http://www.oracle.com/us/products/middleware/application-server/index.htm

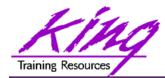

## Starting JDeveloper

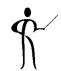

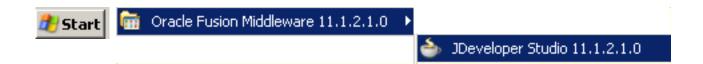

Oracle JDeveloper 11g
11.1.2.1.0
Productivity with Choice

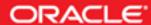

Copyright © 1997, 2011 Oracle and/or its affiliates. All rights reserved.

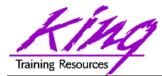

## JDeveloper - Select Role

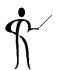

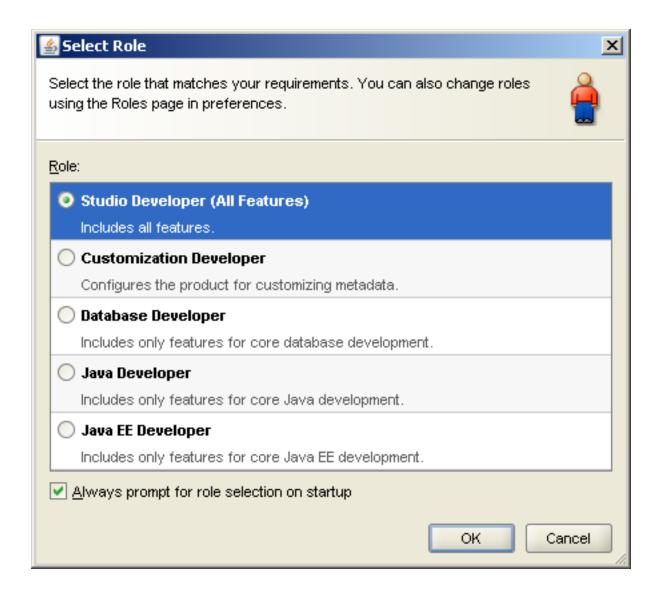

26

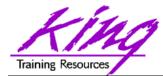

## JDeveloper - Start Page

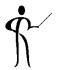

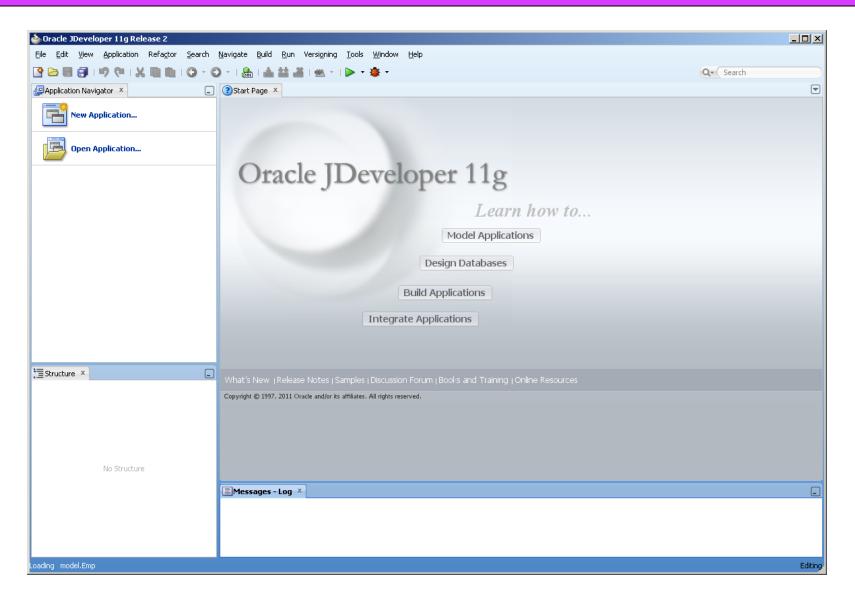

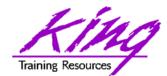

## **Exploring JDeveloper**

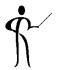

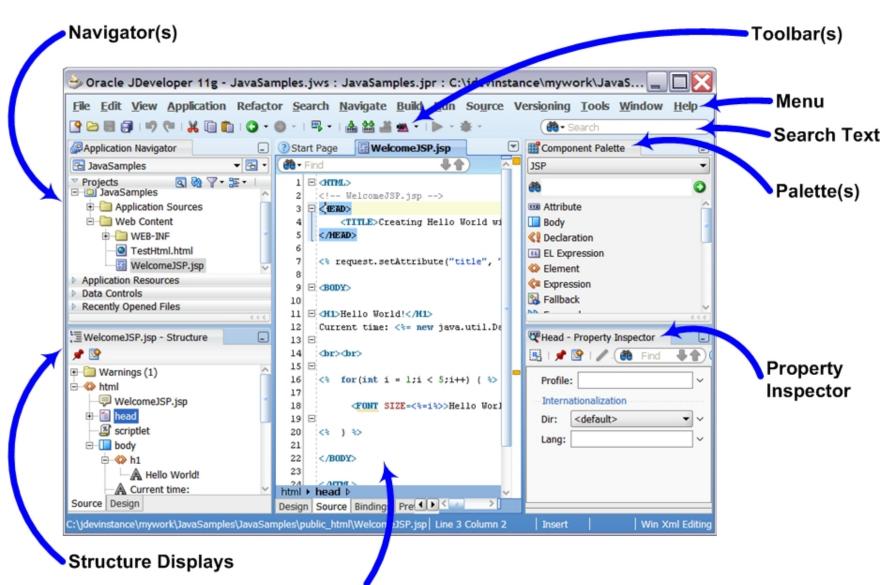

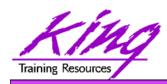

## Applications and Projects

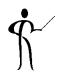

- JDeveloper uses a non-standard, Oracle-specific "Application" to group a collection of "Projects" (similar to how it is done by other IDEs)
- All files representing an "Application" share a common root directory (folder) on a disk
- Many Applications may be open at once in JDeveloper; but only one at a time will be visible in the Application Navigator

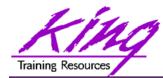

## JDeveloper Directory Structure

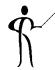

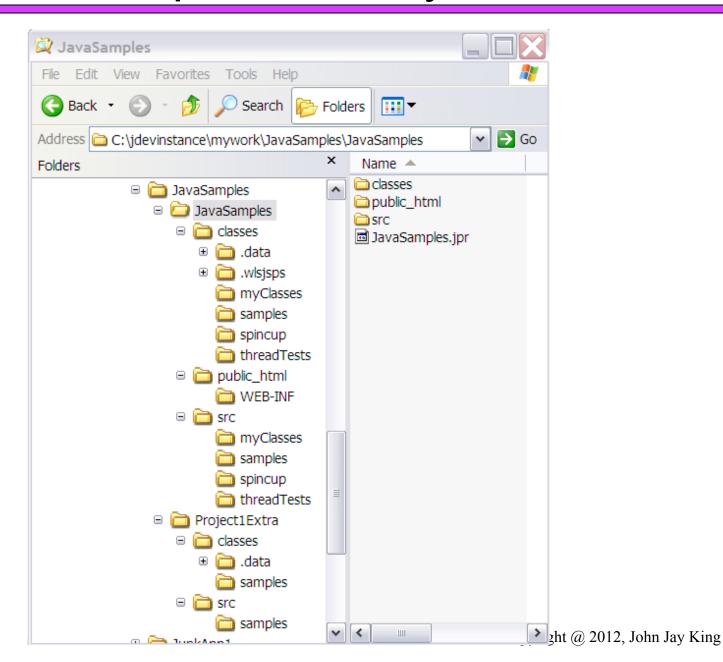

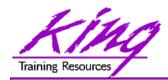

## JDeveloper Editing

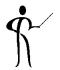

 JDeveloper has many Code Editors & Visual Editors including: Java, XML, HTML, JSP, JSF/ADF Faces, BPEL, & more

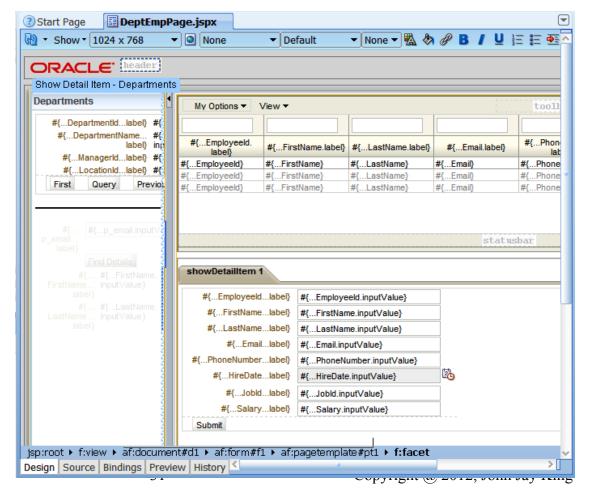

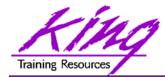

## JDeveloper Debugging

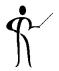

JDeveloper allows local and remote debugging

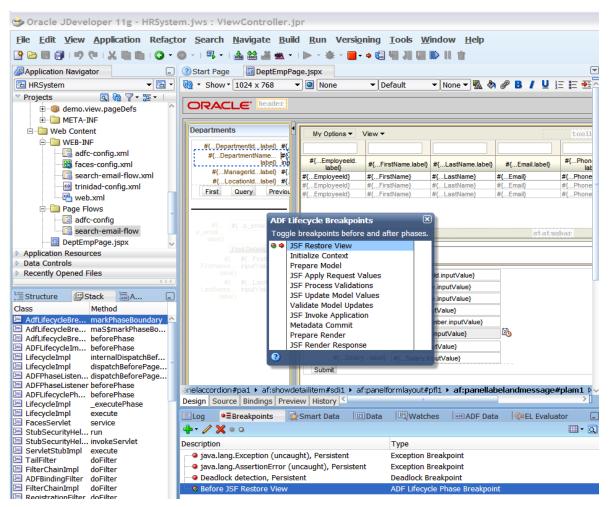

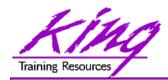

## JDeveloper Preferences

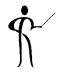

 JDeveloper is customizable; preferences may be viewed/modified using Tools->Preferences

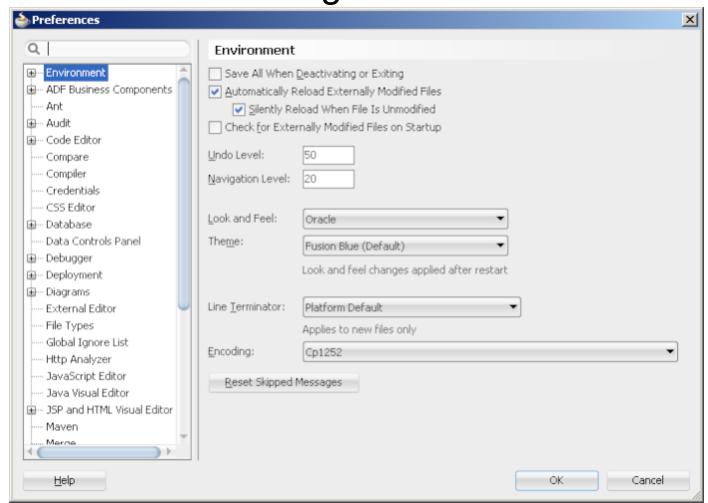

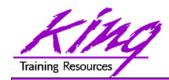

## **New Application**

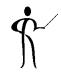

 To create a new application use the JDeveloper menu's File->New->General->Applications option, or click Application Navigator -> New Application

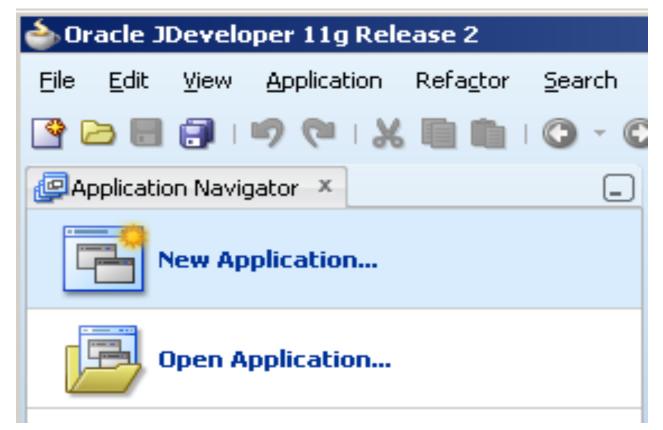

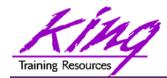

## New Gallery

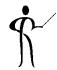

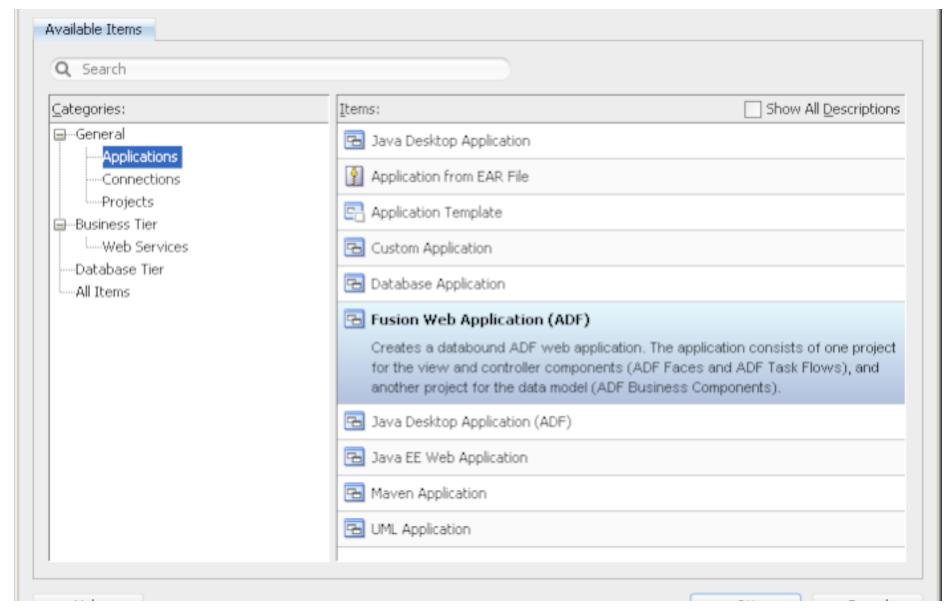

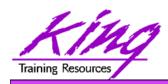

### **Application Structure**

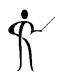

 When a JDeveloper ADF Web Application is created ADF uses the MVC (Model-View Controller) pattern

JDeveloper creates two subordinate projects

Model
 Data and Business Rules

ViewControllerUser Interface

ADF provides the "Controller"

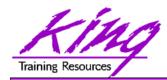

#### File Structure

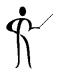

 Review the directory structure created to support the application and the associated projects

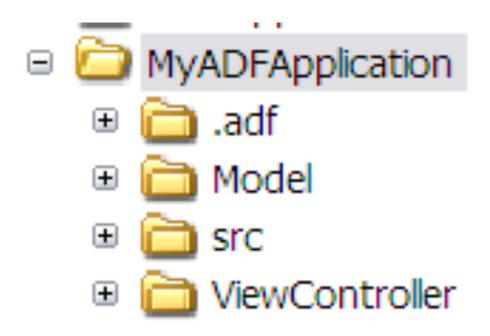

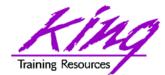

### How It Looks In JDeveloper

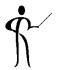

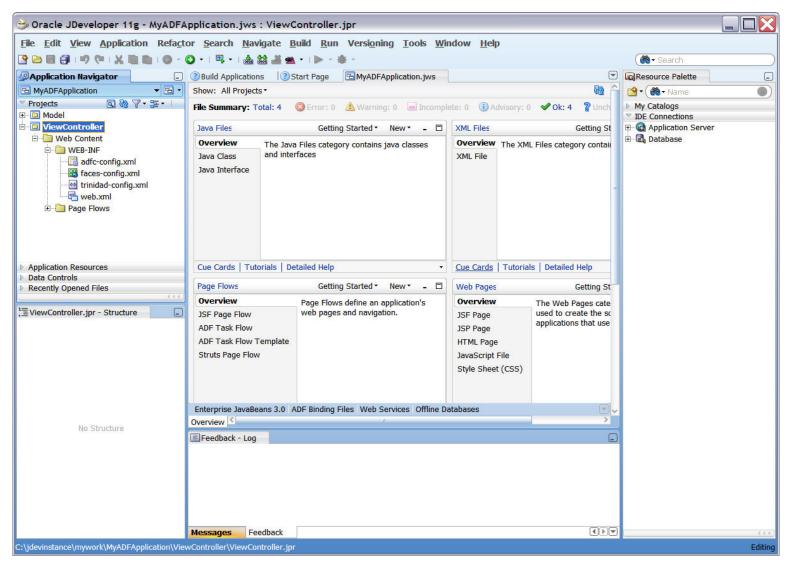

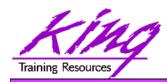

## Create ADF BC Objects

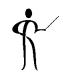

- The following pages show how to create ADF BC objects using the Wizards provided by JDeveloper
- Each object created may be created individually using JDeveloper's features or by coding them manually rather than using the Wizards
- JDeveloper's database modeling capabilities are shown to good effect by the use of Database Connections and Wizards

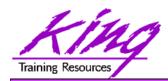

# Wizard-Based Development

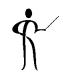

- The "Create Business Objects from Tables" Wizard follows a few simple steps:
  - Create Business Component, select type of Business Component to be built
  - Select Database Connection to be used (may create Database Connection via Wizard)
  - Build Entity Objects using database Tables/Views
  - Build Updateable View Objects (if desired)
  - Build Read-Only View Objects (if desired)
  - Save Application Module

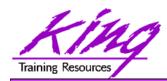

## New ADF BC Object: 1

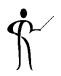

- Start building new components as follows:
- Right-click on the application's "Model" project and choose "New"

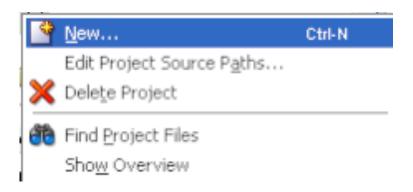

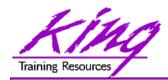

### New ADF BC Object: 2

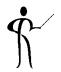

Choose Business Tier -> ADF Business
 Components -> Business Components from Tables from the "New Gallery"

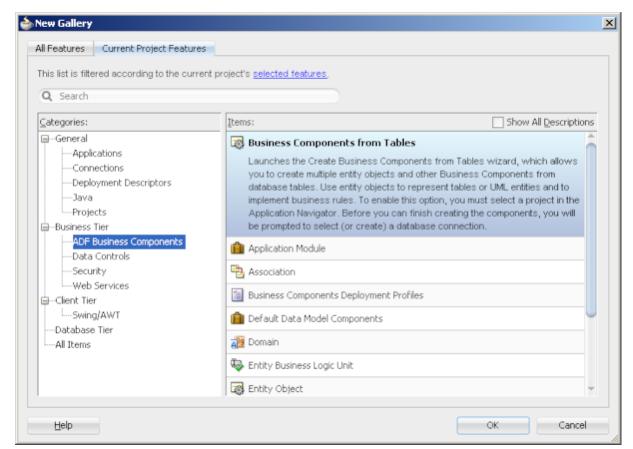

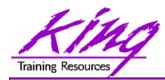

## **Choosing Database Connection**

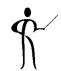

 Choose an existing Database Connection from the dropdown list or build a new one by clicking the green plus sign (Oracle client and tnsnames not required!)

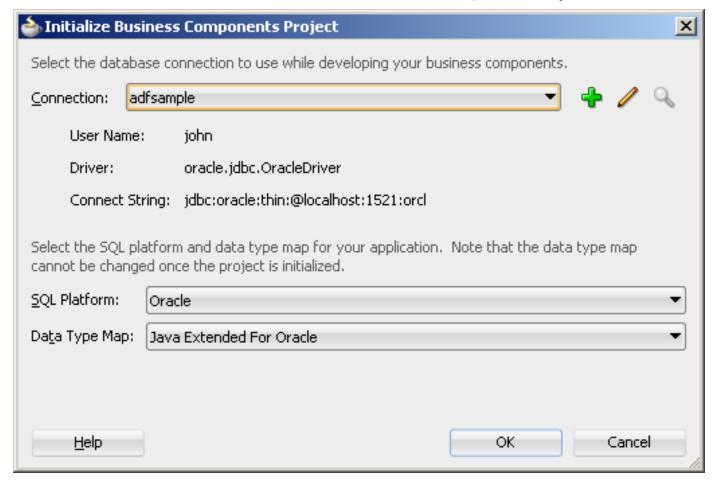

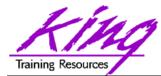

## **Create Database Connection**

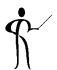

| 🍲 Create Databas                                                                              | e Connection    |                  |                     | x      |
|-----------------------------------------------------------------------------------------------|-----------------|------------------|---------------------|--------|
| Configure a new database connection and add it to the current application (MyADFApplication). |                 |                  |                     |        |
| Create Connection In:   Application Resources IDE Connections                                 |                 |                  |                     |        |
| Connection <u>N</u> ame:                                                                      | adfsample       |                  |                     |        |
| Connection Type:                                                                              | Oracle (JDBC) ▼ |                  |                     |        |
| <u>U</u> sername:                                                                             | john            | <u>R</u> ole:    |                     | ▼      |
| <u>P</u> assword:                                                                             | ••••            | ✓ <u>S</u> ave F | Password            |        |
| - Oracle (JDBC) Settings ————————————————————————————————————                                 |                 |                  |                     |        |
| Enter Custom JD                                                                               | BC URL          |                  |                     |        |
| Driv <u>e</u> r:                                                                              | thin            | •                |                     |        |
| H <u>o</u> st Name:                                                                           | localhost       |                  | JD <u>B</u> C Port: | 1521   |
| SID:                                                                                          | orcl            |                  |                     |        |
| Service Na <u>m</u> e:                                                                        | XE              |                  |                     |        |
| <u>T</u> est Connection                                                                       |                 |                  |                     |        |
| Success!                                                                                      |                 |                  |                     |        |
|                                                                                               |                 |                  |                     |        |
| <u>H</u> elp                                                                                  |                 |                  | ОК                  | Cancel |

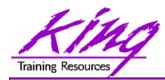

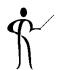

 Add, verify, or alter package name as desired; verify Schema to be used; modify filter (if desired) using SQL "LIKE" wild cards; click "Query" to view accessible database objects

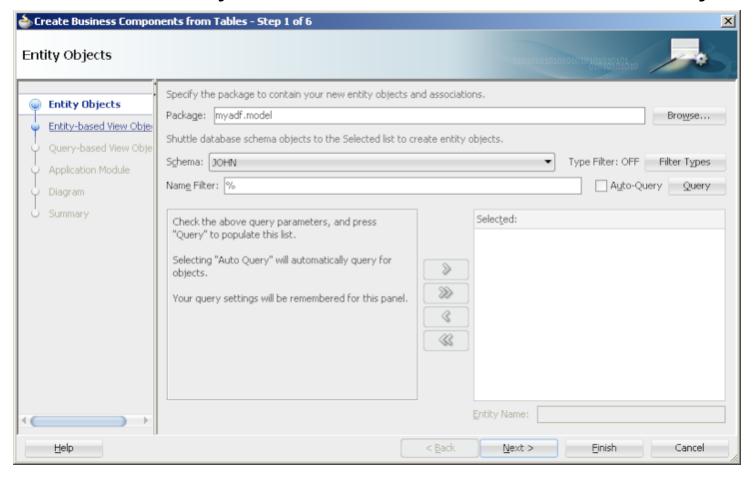

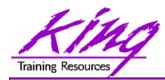

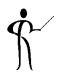

Choose the tables and/or views to be part of the Entity
 Object and move them to the "Selected" side of the wizard

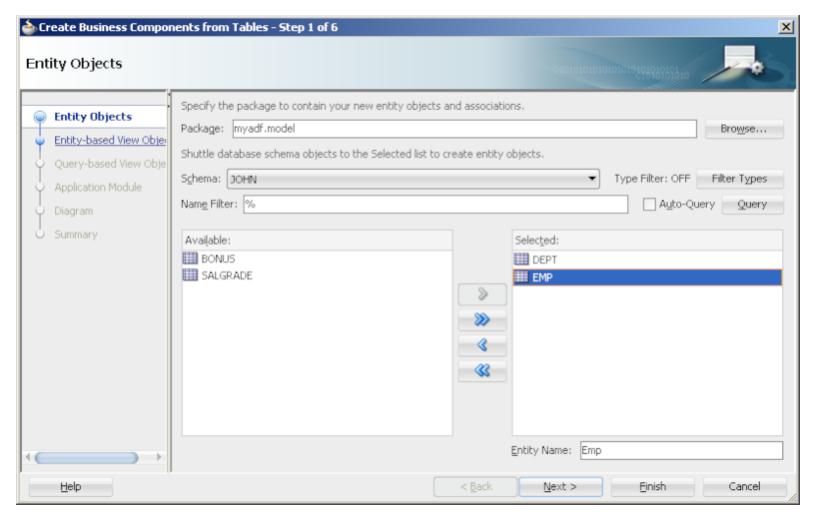

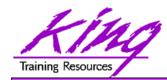

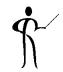

After creating Entity Objects; the wizard offers to create
 Updateable Entity-based View Objects representing the
 output of SQL (to query, filter, join, modify, or sequence data)

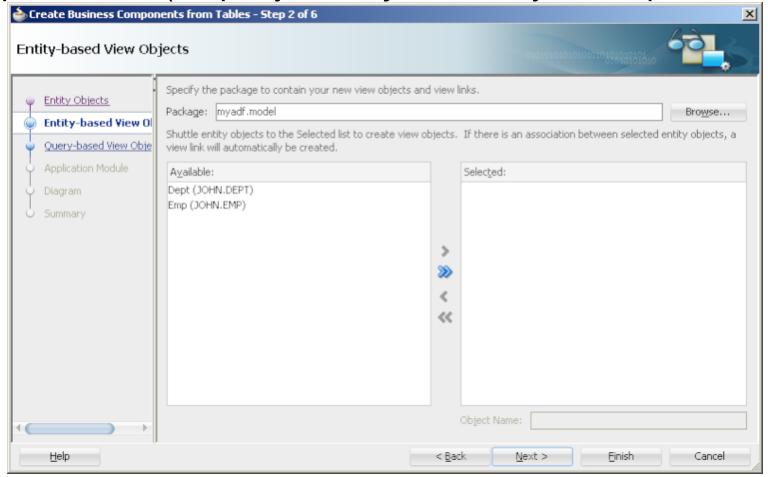

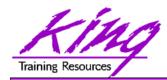

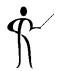

 Select Entity Objects to be used by the view being created; move them to the "Selected" side of panel

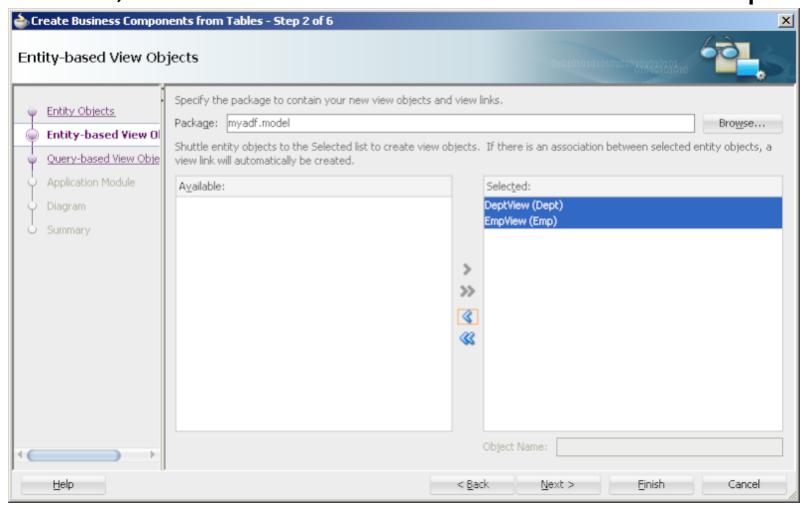

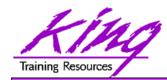

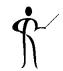

After creating Updateable Entity-Based View
 Objects; the wizard goes on to create Read-Only
 Query-based View Objects (used for List-of-Values)

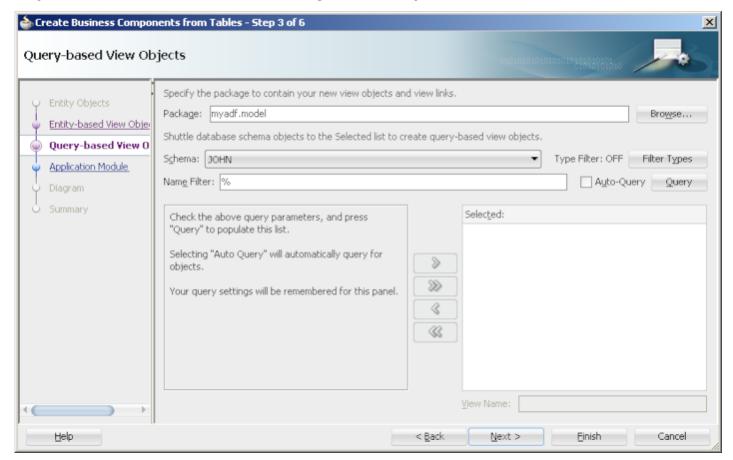

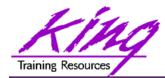

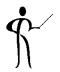

Name the Application Module and click Finish

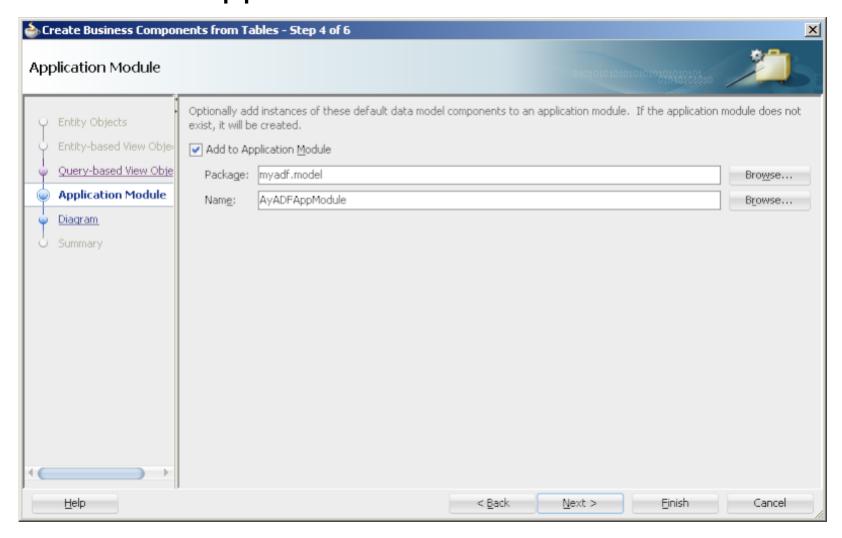

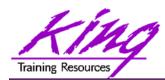

### **Business Component Files**

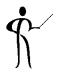

 Note the use of XML to declaratively support ADF BC

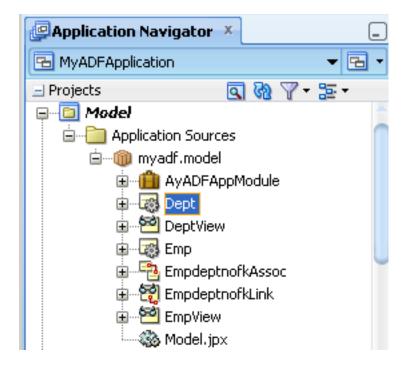

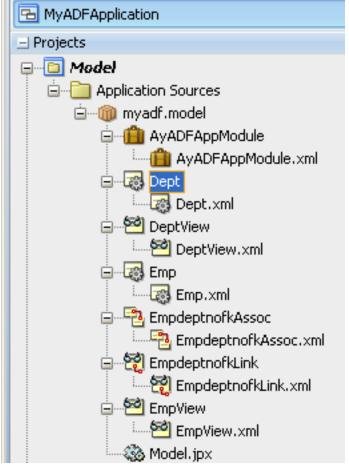

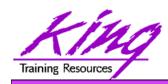

### **Business Component Browser**

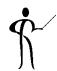

 JDeveloper provides a tool to "browse" **ADF BC Application** Module objects graphically; using the **Application** Navigator, find the **Application Module** to be viewed; rightclick and choose "Run" to start

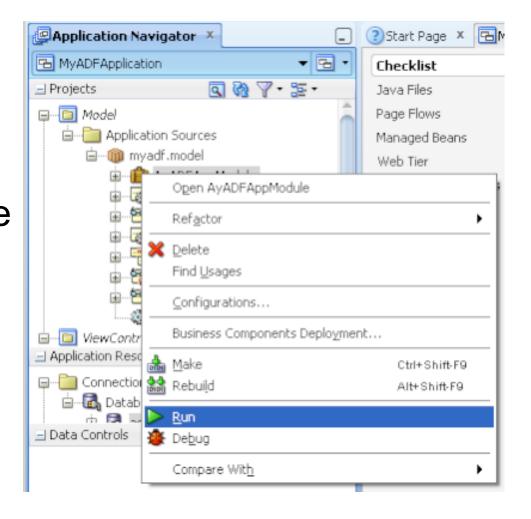

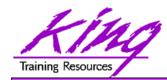

### Component Browser Choices

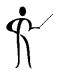

Choose the Business Component to be tested

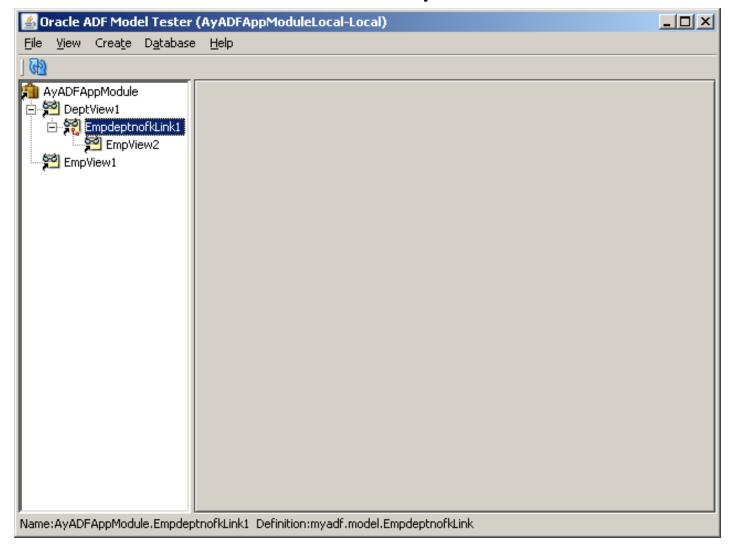

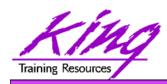

### Component Browser - Display, 1

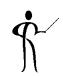

- Oracle's Business Component Browser displays data from the underlying database objects (screen should look familiar to Oracle Forms users)
- If referential keys are defined in the database (Primary Keys and Foreign Keys) the ADF BC Wizard automatically arranges the tables into a Master-Detail relationship

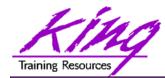

## Component Browser – Display, 2

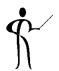

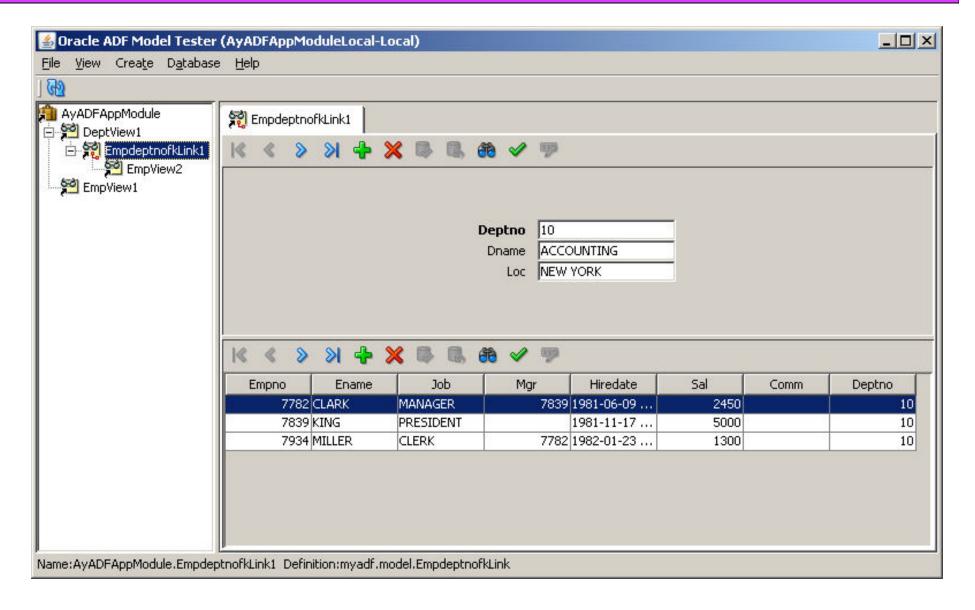

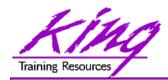

## **Searching Data**

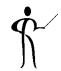

Use the "Specify View Criteria" (Binocular) icon to Search

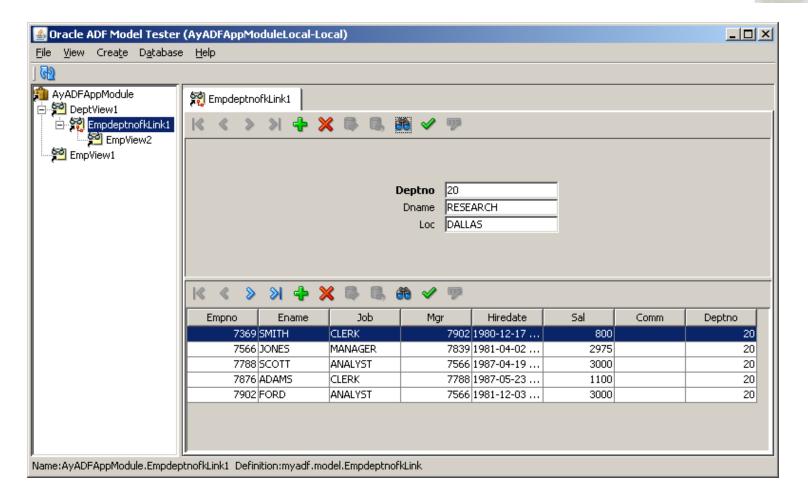

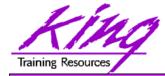

#### Search View Criteria

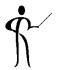

Enter Search criteria and click "Find"

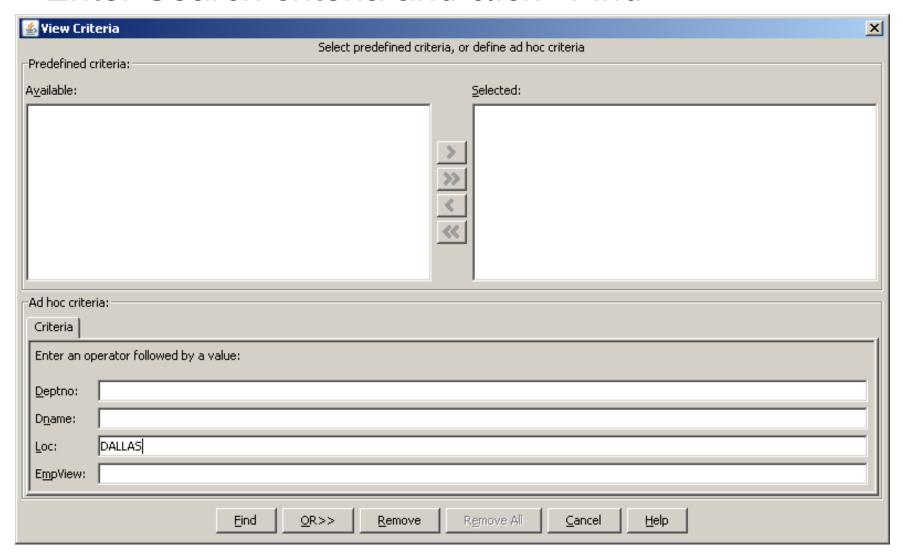

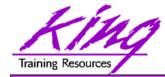

#### Search Results

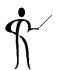

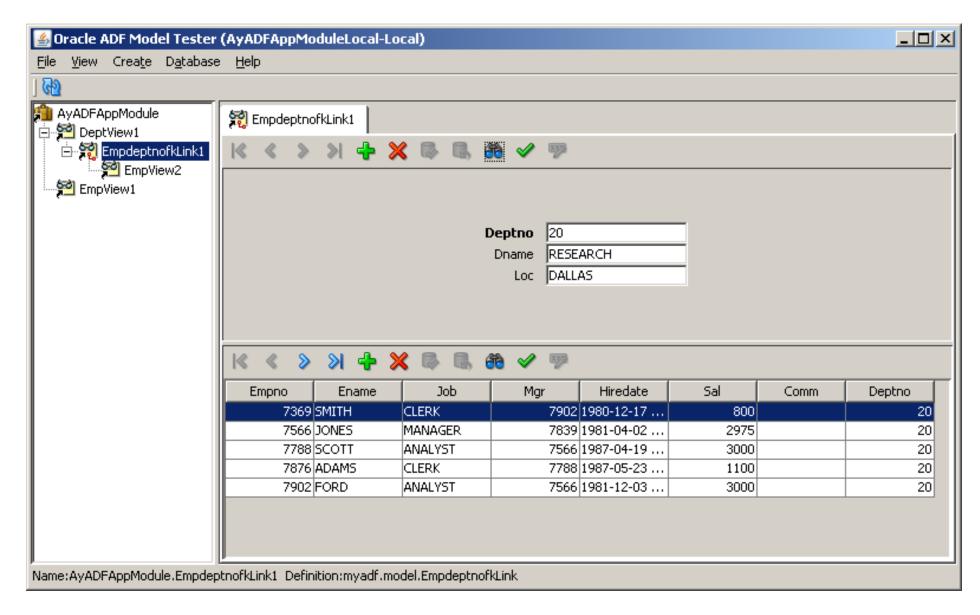

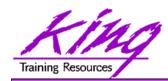

### **Browsing Database Objects**

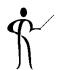

 JDeveloper's Database Navigator allows browsing of database objects (parts of Oracle's SQL Developer tool have been incorporated into JDeveloper)

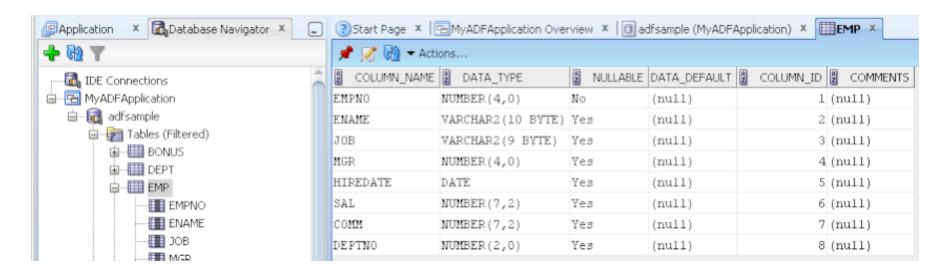

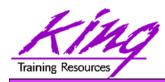

### Modification of Application

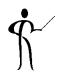

- Once the initial Business Components are created in the application, it might be useful to:
  - Set default values
  - Define formatting
  - Validate data

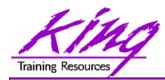

### Object Properties

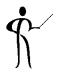

 Like Oracle Forms (and other 4GLs) properties are listed

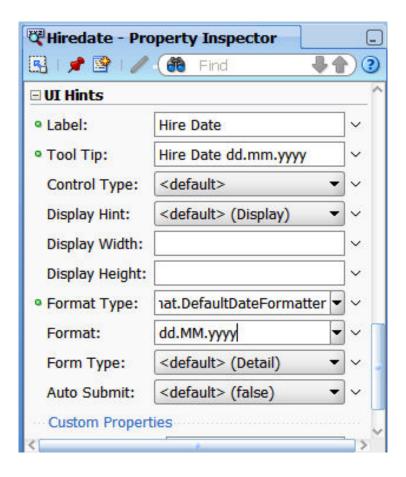

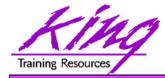

#### Properties in XML Files

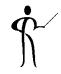

ADF uses XML files to store declared definitions

```
Emp.xml
Build Applications
                    Start Page
                                    MyADFApplication.jws

₱ Find

     70
         <a href="#">Attribute</a>
 71
           Name="Hiredate"
  72
           ColumnName="HIREDATE"
  73
           SQLType="TIMESTAMP"
 74
           Type="oracle.jbo.domain.Date"
 75
           ColumnType="DATE"
  76
           TableName="EMP">
  77
           <TransientExpression><![CDATA[adf.currentDate]]></TransientExpression>
  78
           DesignTime>
  79
             <ahter Name=" DisplaySize" Value="7"/>
  80
           </br>

 81 🖃
           <Properties>
     82
             <SchemaBasedProperties>
 83 ⊟
                <LABEL
  84
                 ResId="myadf.model.Emp.Hiredate LABEL"/>
 85
     <TOOLTIP
                 ResId="myadf.model.Emp.Hiredate TOOLTIP"/>
  86
 87
               <FMT FORMATTER
  88
                 ResId="myadf.model.Emp.Hiredate_FMT_FORMATTER"/>
  89
               FMT FORMAT
 90
                  ResId="myadf.model.Emp.Hiredate FMT FORMAT"/>
 91
             </SchemaBasedProperties>
 92
           </Properties>
 93
         </Attribute>
 94
         <a href="#">Attribute</a>
           Name="Sal"
 95
Overview Source History
```

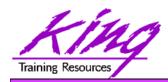

# Modify Appearance & Formatting

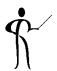

 Use JDeveloper to modify appearance of database column values by double-clicking an Entity Object

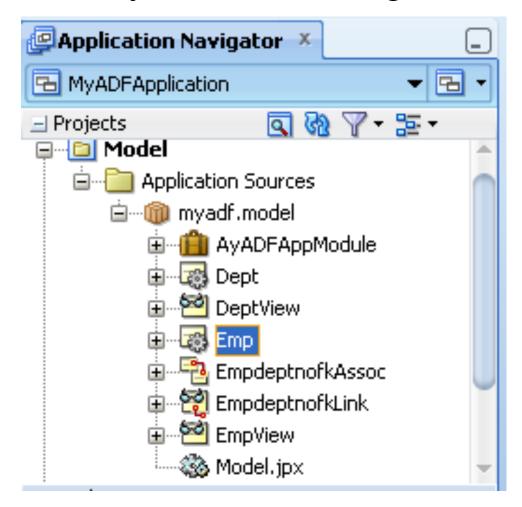

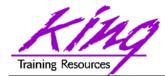

## **Entity Object Edit Panel**

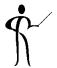

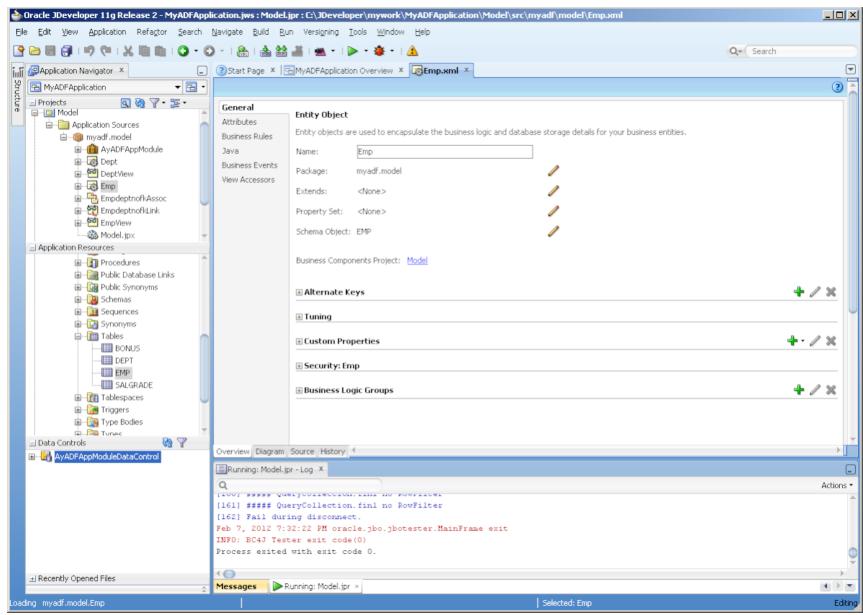

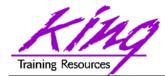

## **Entity Object Attributes**

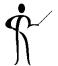

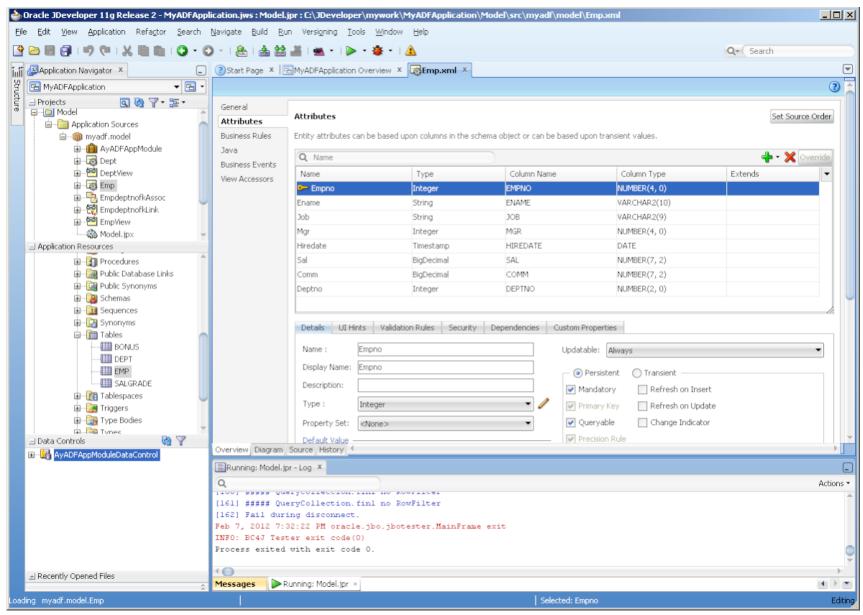

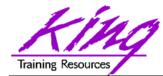

## **Entity Object Business Rules**

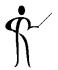

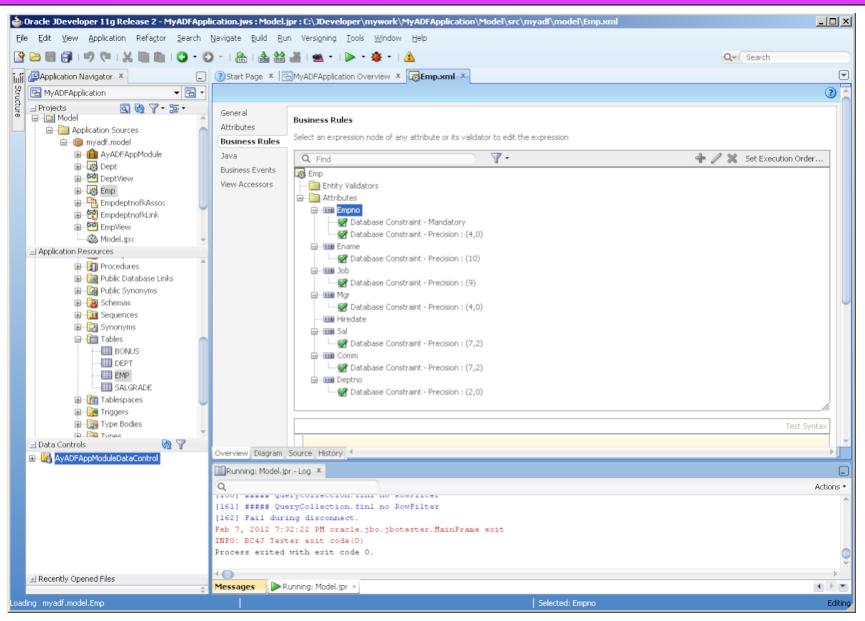

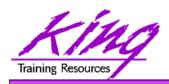

# Validations and Business Logic

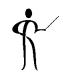

- Validations and Business Logic may be added including:
  - Client-side validation
  - Format masks
  - Default Values
  - Declarative Range (and other) Validation
  - CSS (Visual Attributes)
  - List of Values
  - Calculated field
  - Code Validation
  - Extensible for complex application validation
  - Transactional Triggers

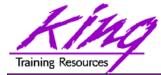

#### Validation Rules

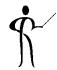

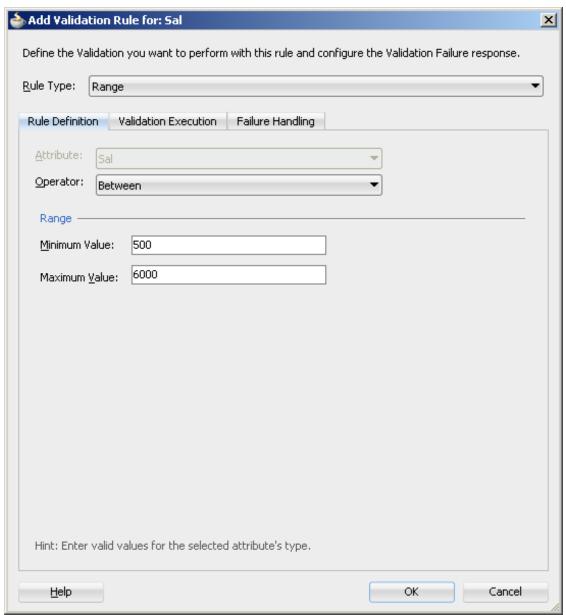

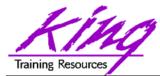

# Validation Error Messages

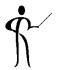

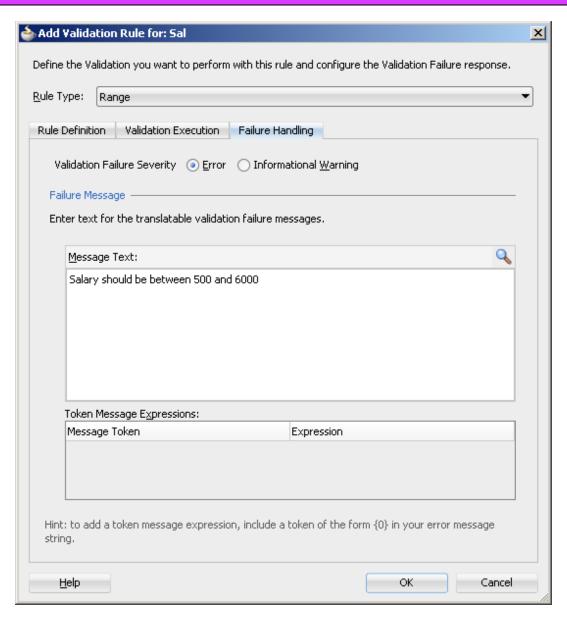

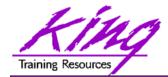

#### **Attribute Defaults**

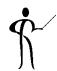

Using the Property
 Inspector, open the
 "Value" properties and
 set the default value (in
 this case "adf.currentDate"
 using ADF's "Groovy"
 support)

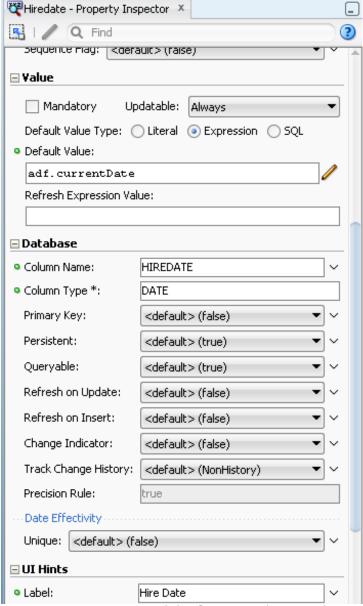

Copyright @ 2012, John Jay King

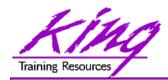

## **Attribute Formatting**

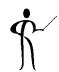

 Use an Attribute's Property Palette "UI Hints" section to control formatting, label, tool tip, etc... (note this formatting uses Java SimpleDateFormat options)

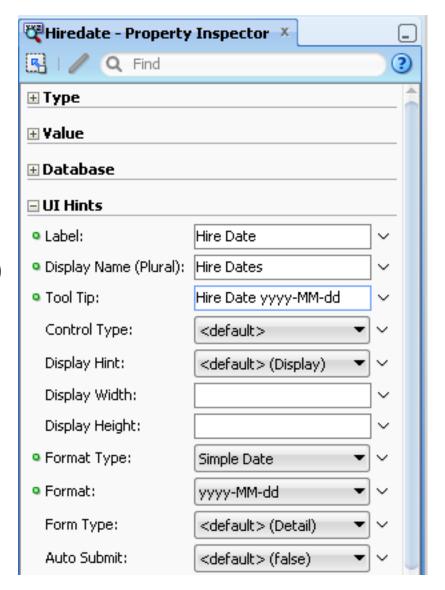

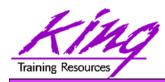

#### What Does the XML Look Like?

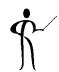

```
<attribute
  Name="Hiredate"
 ColumnName="HIREDATE"
  SQLType="DATE"
 Type="oracle.jbo.domain.Timestamp"
ColumnType="DATE"
TableName="EMP"
  DefaultValue="adf.currentDate">
  <Properties>
    <SchemaBasedProperties>
      <LABEL
        Resid="myadf.model.Emp.Hiredate_LABEL"/>
      <LABEL_PLURAL
        Resid="myadf.model.Emp.Hiredate_LABEL_PLURAL"/>
      <TOOLTIP
        Resid="myadf.model.Emp.Hiredate_TOOLTIP"/>
      <FMT_FORMATTER
        Resid="myadf.model.Emp.Hiredate_FMT_FORMATTER"/>
      FMT FORMAT
        Resid="myadf.model.Emp.Hiredate_FMT_FORMAT"/>
    </SchemaBasedProperties>
  </Properties>
</Attribute>
```

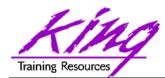

#### Date Mask Properties File

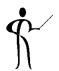

```
ModelBundle.properties

1 #
2 myadf.model.Emp.Sal_Rule_0=Salary should be between 500 and 6000
3 myadf.model.Emp.Hiredate_LABEL=Hire Date
4 myadf.model.Emp.Hiredate_TOOLTIP=Hire Date dd.mm.yyyy
5 myadf.model.Emp.Hiredate_FMT_FORMATTER=oracle.jbo.format.DefaultDateFormat
6 myadf.model.Emp.Hiredate_FMT_FORMAT=dd.MM.yyyy
```

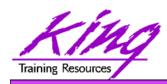

# Comparison to Oracle Forms

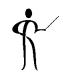

- In Oracle Forms we defined "data blocks" that represented tables and views that would be used in our forms
- ADF BC components do that and more, plus they may be shared by many applications
- In Oracle Forms once the "data block" was created we would then use it to create the presentation
- With ADF we use ADF Faces to accomplish the same thing and more (again creating components that may be reused by other applications)

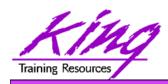

# Comparison to Typical 4GLs

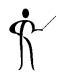

- Most 4GLs offer some type of "Data Object" or "Data Access Object" capability
  - Usually include wizard-based development
  - Usually work with relational database; do not usually support procedure-based data
  - Sometimes provide ability to find and link data objects using database dictionary
  - Sometimes provide stand-alone reusable data objects
  - Sometimes linked to GUI development via "dragand-drop" capability

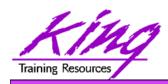

# **Creating Web Applications**

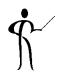

- Oracle's Business Component Browser is impressive, but hardly a customer-facing interface
- ADF Faces extends the Java Server Faces (JSF) framework using XML tags to describe the UI
- ADF Faces provides a Rich-Client Interface that uses JavaScript and AJAX components; users must have a reasonably up-to-date browser (Internet Explorer 7.0 or higher, Mozilla Firefox 2.0 or higher, Safari 3.0 or higher) to use all of its features
- ADF Faces is designed to make creation of "richclient" (RC) interfaces full-featured and declarative where possible

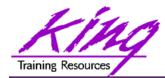

# Review of Web Processing

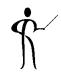

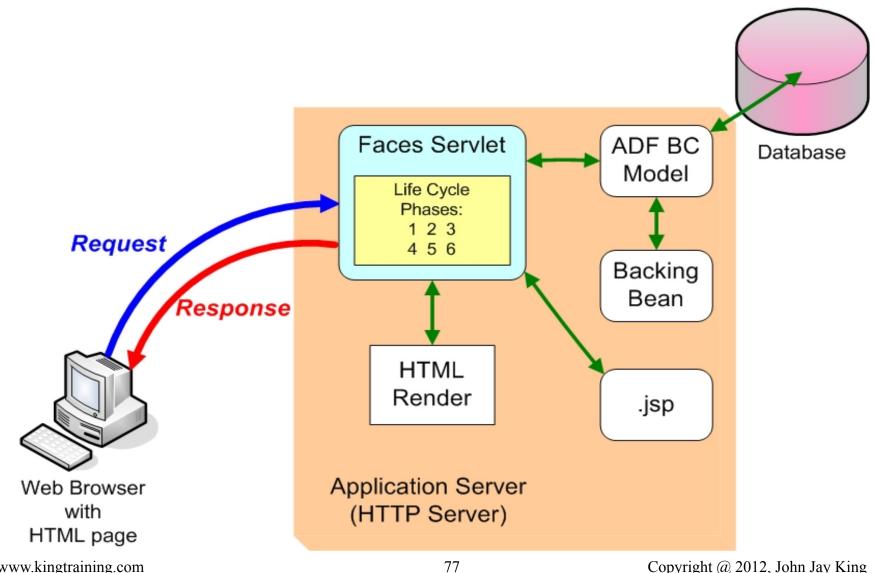

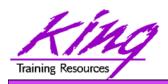

#### HTML, CSS, and Forms

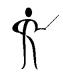

 Even though the ultimate page delivered to the Client Browser is HTML; with JDeveloper's Visual Editor and the combination of ADF Faces and JSF Faces it uses to create .jspx pages there is little need for ADF Developers to code HTML or CSS

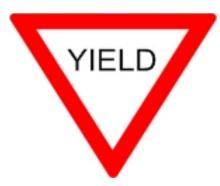

 Yield to JDeveloper's declarative mechanism and refrain from coding

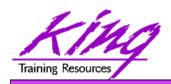

#### **ADF Controller**

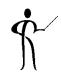

- The ADF Controller extends the standard JSF controller and controls the MVC in ADF
- ADF Controller features include:
  - Sequence of page displays (may be conditional)
  - Allows partial-page processing in the same way as full page processing; only the necessary part of a page is rendered, the rest is unchanged (makes page processing faster)
  - Allows reuse of page parts
  - Provides conditional control of page flow

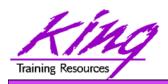

# JSF Life Cycle

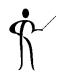

- JSF (and ADF Faces) follows a predictable cycle:
  - 1. Restore Components
  - 2. Apply Request Values
  - 3. Process Validations
  - 4. Update Model Values
  - 5. Invoke Application
  - 6. Render Response
- This Life Cycle is normally transparent; however, it is useful to understand it when debugging

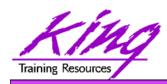

# JDeveloper Visual Designer

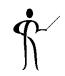

- JDeveloper's Visual Designer may be used to "paint" a User Interface using the Component Palette
- The JDeveloper Visual Designer is intended to be WYSIWYG (What You See Is What You Get); however the nature of the web and HTML is that it's really WYSIKOWYG (What You See Is Kind-Of What You Get; thank you Peter Koletzke...)

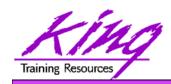

#### **ADF Faces Component Palette**

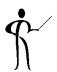

- The ADF Faces
   Component Palette
   includes icons representing
   various User Interface
   objects
- Drag-and-drop desired components into the position desired

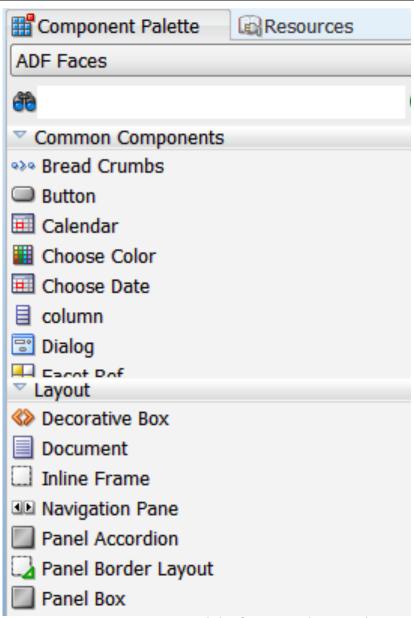

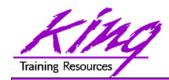

### Property Inspector

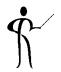

 When editing Web Pages, the Property Inspector shows properties for the various "facets" and components displayed upon the page

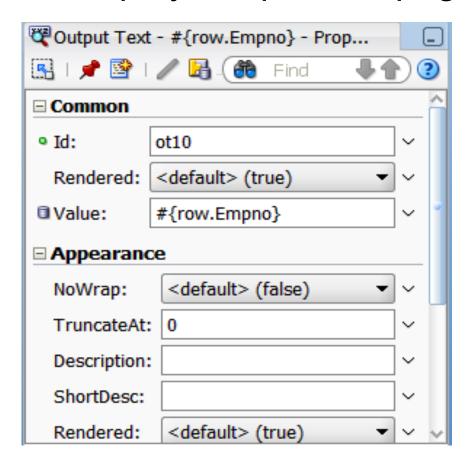

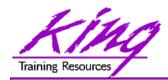

#### Facets in Structure Window

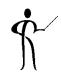

- The "facets" are components that are used to contain groups of other components
- JDeveloper's
   "Structure" Window"
   lists facets in the
   current page

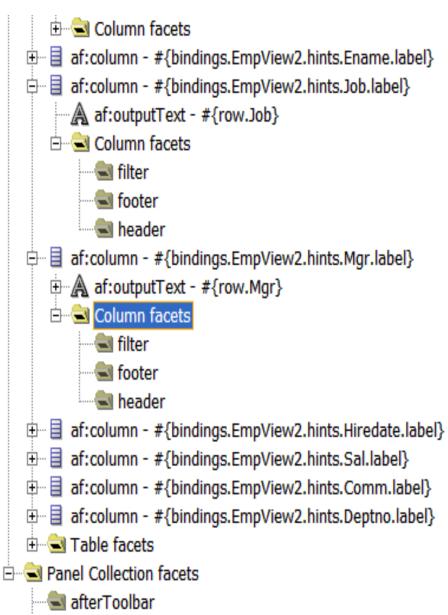

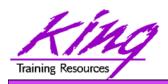

### Panel and Panel Splitter

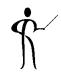

- Pages in ADF are sometimes divided by Panels; pre-existing templates exist to help create the number of desired Panels
- Each Panel in turn may be divided into smaller areas using a Panel Splitter
  - By default Panel Splitters split an area horizontally
  - Panel Splitters have an "Orientation" property that allow the split to be vertical

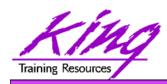

# **Container Objects**

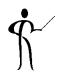

- ADF provides many "container" objects specifically designed to hold data objects including:
  - Panel Collections are facets that contain other objects
  - Panel Accordions are facets that contain other objects but shrink-and-grow depending upon mouse movement
  - Tabbed Panels are facets that allow components to be placed into a tabbed structure

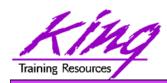

# User Interface (UI) Components

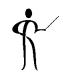

- UI Components provided by ADF Faces include:
  - Buttons
  - Calendars
  - Choose Color
  - Forms
  - Input Text
  - Output Text
  - Panel Collection
  - Submit
  - Tables
  - more...

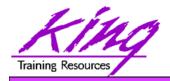

# **Binding Data**

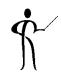

- JDeveloper's interface allows the creation of web components using drag-and-drop processing
  - Drag-and-drop may also be used to associate
     View Objects with UI Components
  - This has the effect of "binding" the data to the data control object

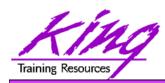

# Creating ADF/JSF Faces Pages

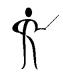

- The following pages walk through the creation of a simple Web Application using ADF Faces and ADF BC objects as follows:
  - 1. Design Web Page
  - 2. Create new JSF Page using JDeveloper
  - 3. Add Visual Components to JSF Page
  - 4. Bind Visual Components to ADF BC Objects

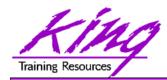

# Target Screen Layout

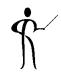

 Rough design: Department info on the left, list of Department Employees (for selected department) in the upper-right, and the information for a single employee on the lower-right (selected from list)

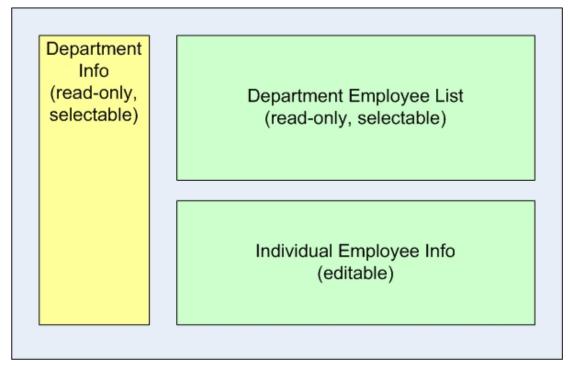

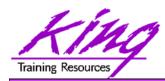

#### Create ADF Faces Page

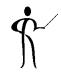

 To create an ADF Faces page, right-click on an Application's ViewController Project and choose "New" to display the "New Gallery" dialog

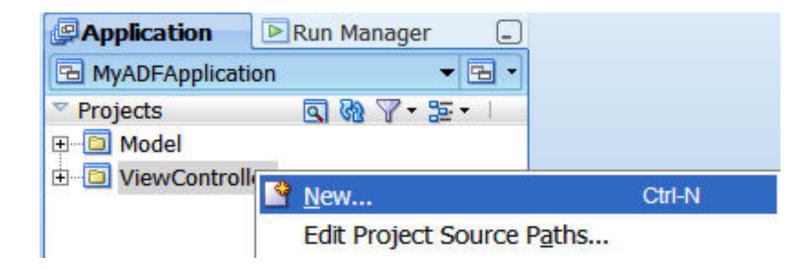

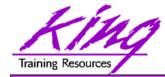

#### New Gallery

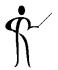

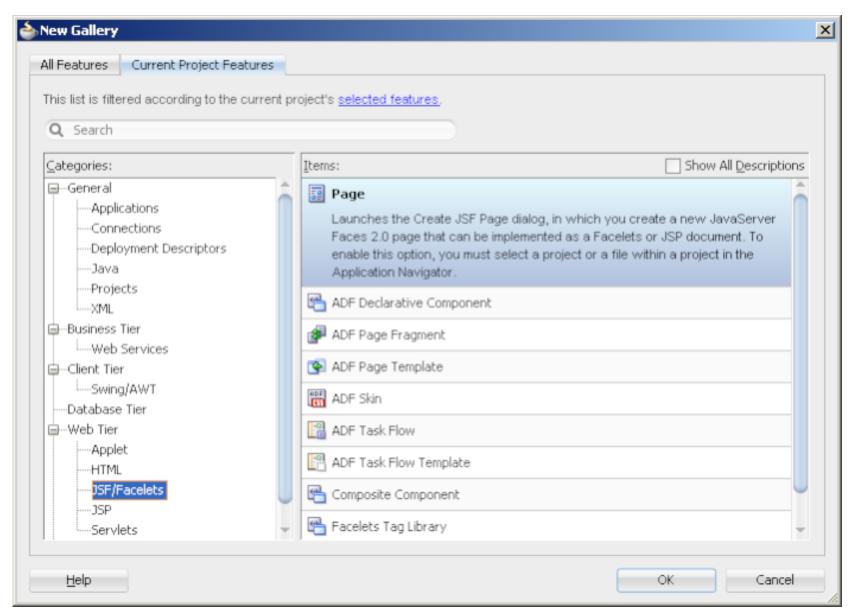

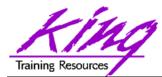

### Naming Web Page

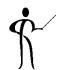

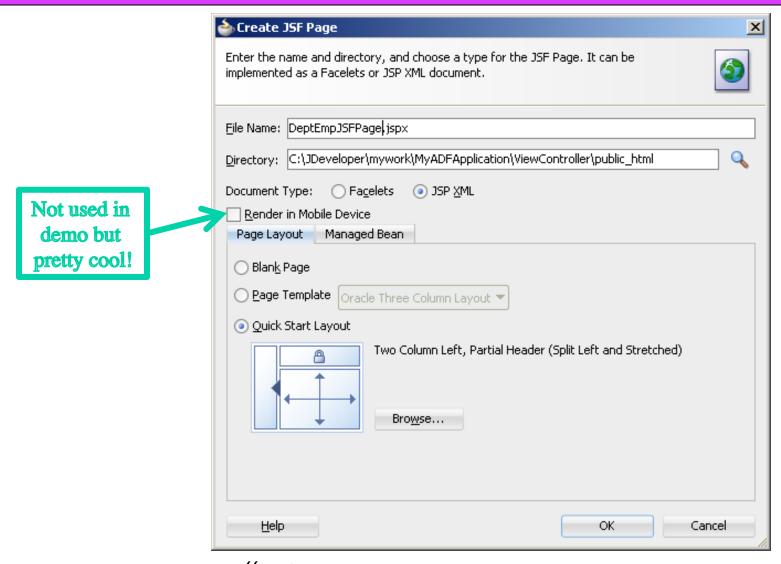

– Note the "JSP XML" Document Type

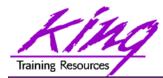

# Visual Display with Initial Screen

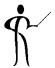

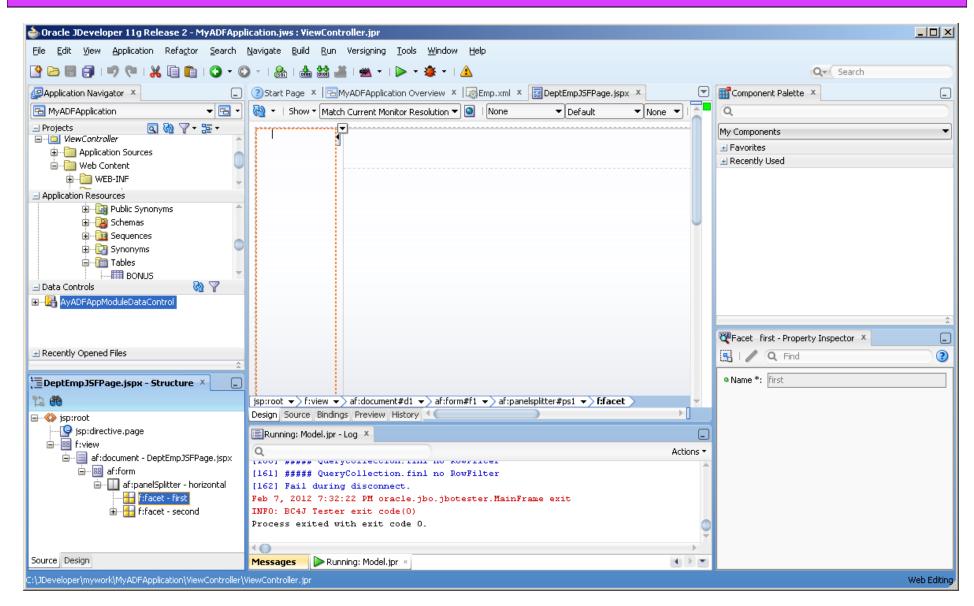

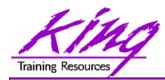

# **Quick-Start Layout**

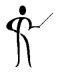

 The supplied quick start layout is ready to have objects dropped into it (resizing might be needed)

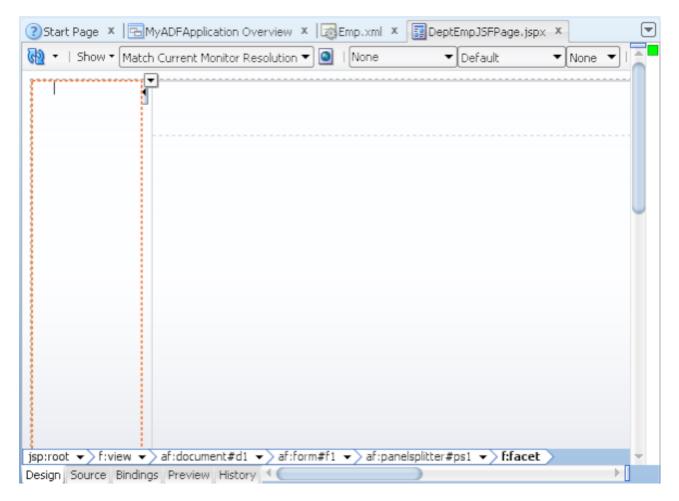

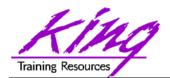

#### Layout Components

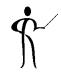

- ADF provides several "container" objects to hold data including:
  - Panel Accordian
  - Panel Tabbed
  - Panel Collection
  - Panel Splitter
  - more ...

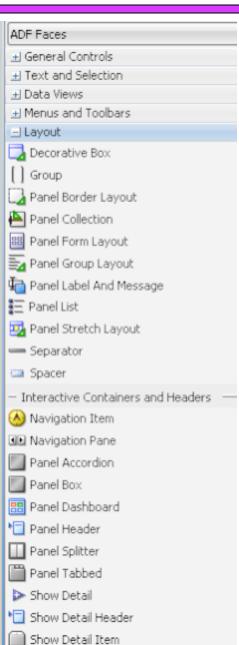

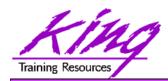

### Adding Accordion Component

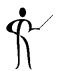

 To add an Accordion Component to the web page where the individual Dept values will appear and where the individual Emp values will appear (left-column and lower-right)

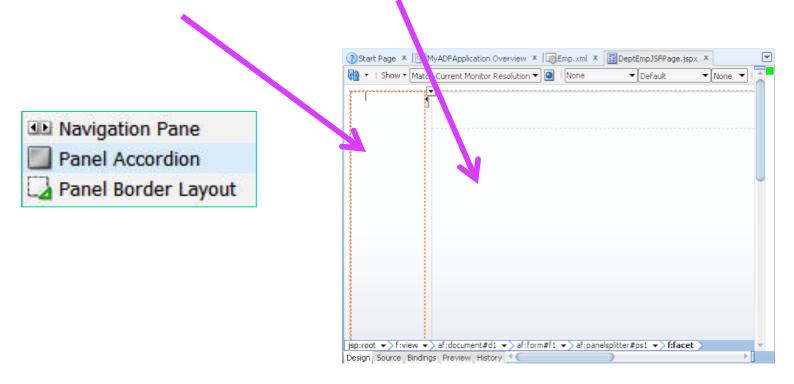

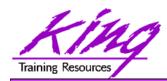

#### Change Accordion Title Property

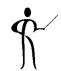

 To alter the Accordion's title, click on the Accordion and modify its Property Inspector Text item (changed to "Depts")

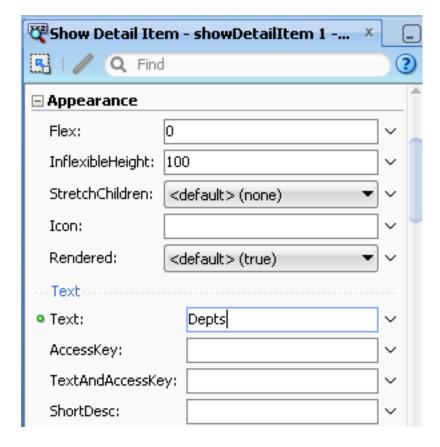

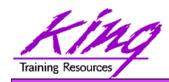

### Adding Collection Container

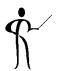

 Find the "Panel Collection" component in the Layout components and drag it to the "first" (top) part of the Splitter area

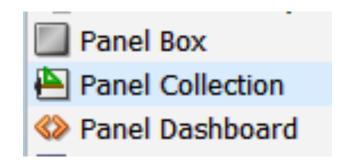

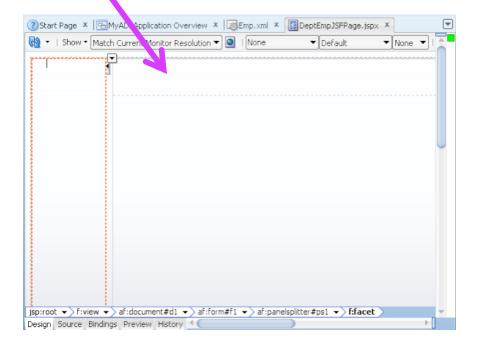

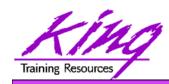

# Data Binding: Adding Data, 1

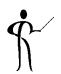

- To "bind" data to web page components, simply drag ADF BC data objects to the Visual Editor
- Open the "Application Navigator" and expand the "Data Controls" accordion to see the ADF BC components created earlier then drag "DeptView1" to the "Depts" accordion

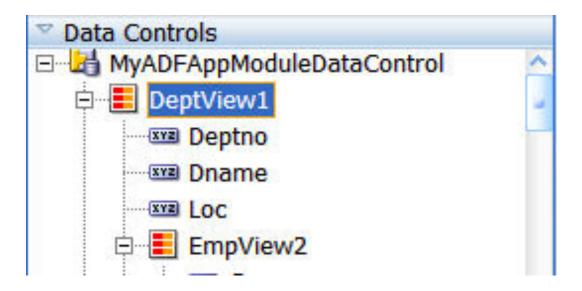

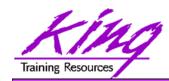

# Data Binding: Adding Data, 2

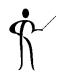

 When prompted; choose
 "Create Forms
 -> ADF Read-Only
 Form" to populate the Department data display

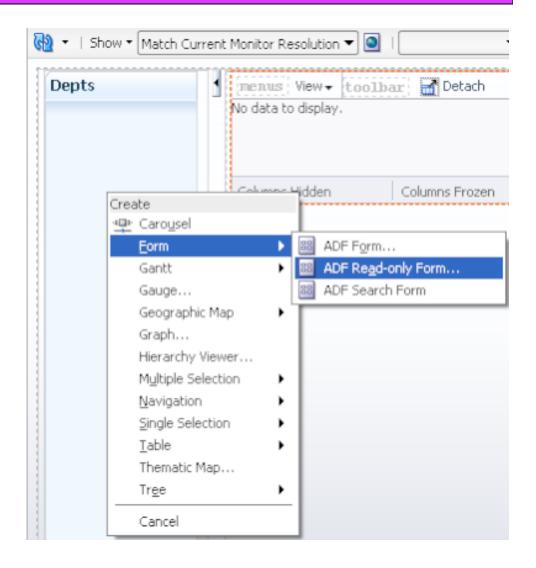

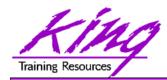

#### **Adding Navigation Controls**

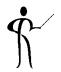

- Check the "Include Navigation Controls" box
- You may also modify display labels and add, delete, or reorganize the values displayed

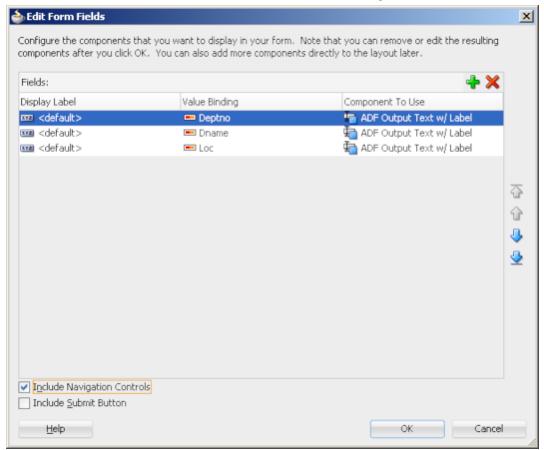

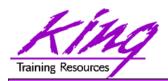

#### Department Display Area

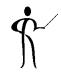

 After adding the Department information; the "Depts" accordion should look like the following

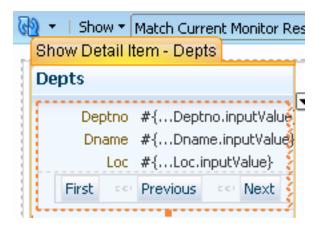

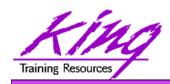

# Adding Department Employees

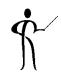

 Next, to add Department Employees to the page, drag the EmpView2 data control

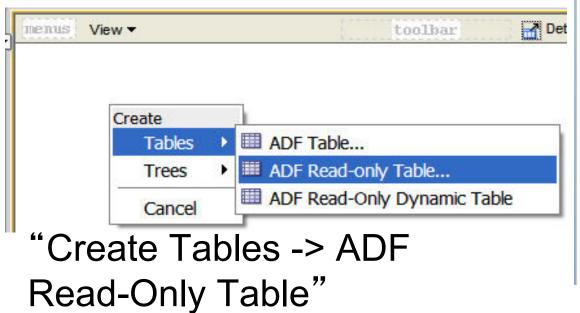

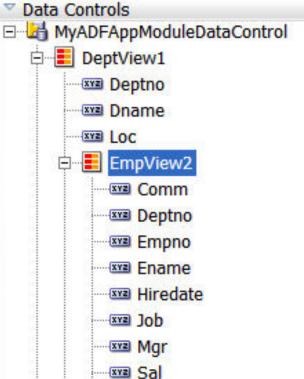

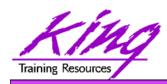

#### Add Employee Navigation Controls

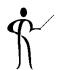

 Check all three navigation controls: Row Selection, Sorting, and Filtering; as before columns may be relabeled, added, deleted, reorganized

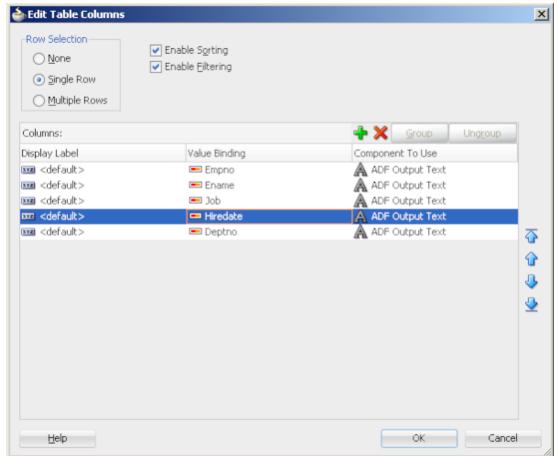

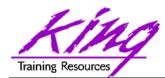

# Department Employee Area

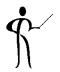

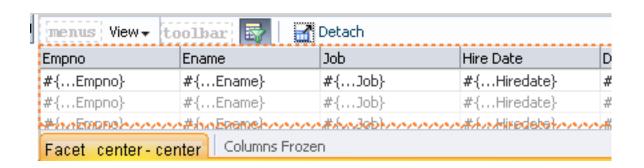

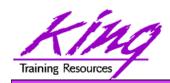

### Adding Individual Employee

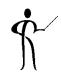

 Finally, add the individual Employee display to the Accordian area at the bottom of the page

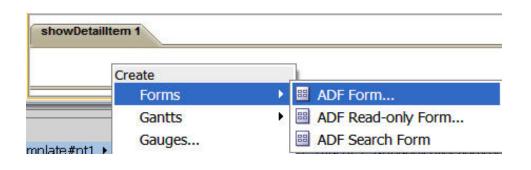

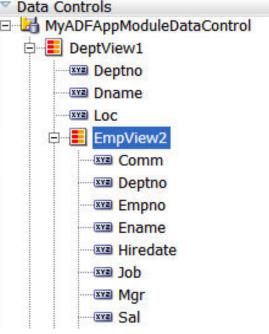

 When prompted, choose "Create Forms -> ADF Form" to select the display format (this part of the form will be editable)

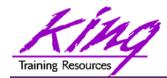

### Add Employee Navigation

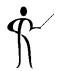

Delete the DEPTNO from the display (highlight & click X); check "Include Submit Button"

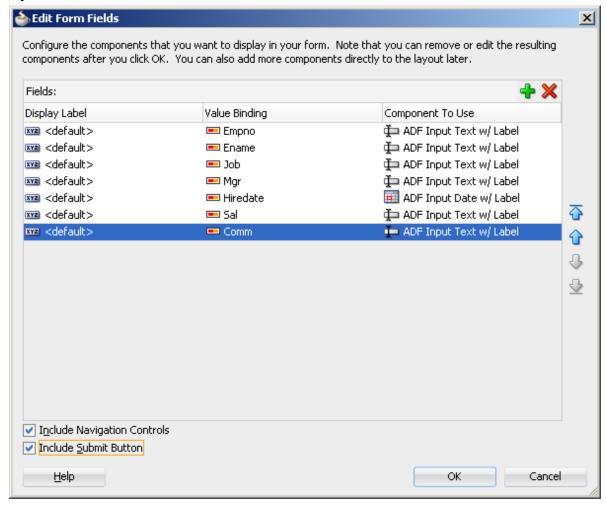

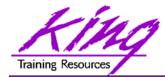

# Completed Web Application Page

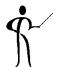

| Depts                        | ¶ menus View√  | toolbar 🔯           | <b>♂</b> Detach |             |   |
|------------------------------|----------------|---------------------|-----------------|-------------|---|
| Destro #( Destro insultation | Empno          | Ename               | Job             | Hire Date   |   |
| Deptno #{Deptno.inputValue   | #{Empno}       | #{Ename}            | #{Job}          | #{Hiredate} | # |
| Dname #{Dname.inputValue}    | #{Empno}       | #{Ename}            | #{Job}          | #{Hiredate} | 7 |
| Loc #{Loc.inputValue}        | #{Empno}       | #{Ename}            | #{Job}          | #{Hiredate} | 4 |
| First co Previous co Next    | Columns Hidden | Columns Fr          | ozen            |             |   |
|                              | Empno #{.      | Empno.inputValue}   |                 |             |   |
|                              |                | Enomo input) (alua) |                 |             |   |
|                              | Ename #{.      | Ename.inputValue}   |                 |             |   |
|                              | Job #{.        | Job.inputValue}     |                 |             |   |
|                              | Mgr #{.        | Mgr.inputValue}     |                 |             |   |
|                              | 1              |                     |                 |             |   |
|                              | Hire Date #{.  | Hiredate.inpu 🔯     |                 |             |   |
|                              | Sal #{.        | Sal.inputValue}     |                 |             |   |
|                              | Comm #{.       | Comm.inputValue}    |                 |             |   |
|                              | Submit         |                     |                 |             |   |
|                              | Submic         |                     |                 |             |   |

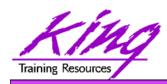

## Testing the Web Application

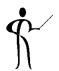

 To test the Web Application; right-click the ".jspx" file in the ViewController project and choose "Run"

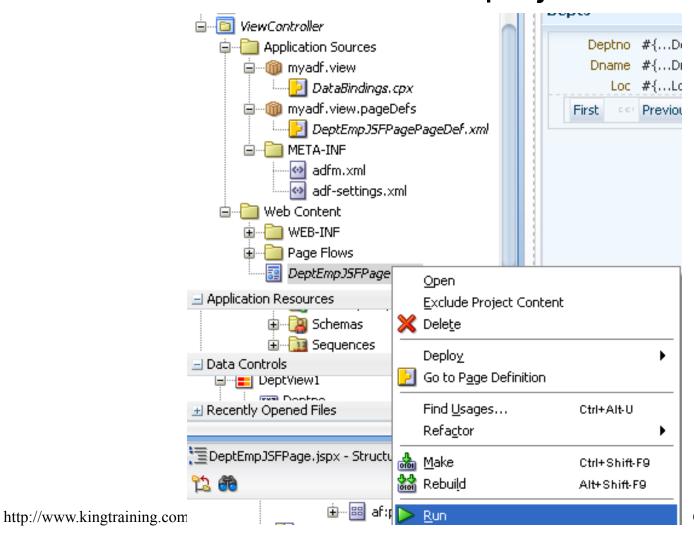

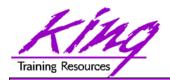

## Be Patient!

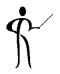

- The first time you execute a Web application JDeveloper starts its built-in WebLogic Application Server; this takes a while
- You can track the progress of the Server's startup in JDeveloper's DefaultServer Log

```
| Cot 25, 2009 1:07:52 AM EDT> <Info> <Management> <BEA-141107> <Version: WebLogi <Oct 25, 2009 1:07:54 AM EDT> <Notice> <WebLogicServer> <BEA-000365> <Server sta <Oct 25, 2009 1:07:54 AM EDT> <Info>65002158 anager> <BEA-002900> <Initializing se <Oct 25, 2009 1:07:55 AM EDT> <Notice> <LoggingService> <BEA-320400> <The log fi <Oct 25, 2009 1:07:55 AM EDT> <Notice> <LoggingService> <BEA-320401> <The log fi <Oct 25, 2009 1:07:55 AM EDT> <Notice> <LoggingService> <BEA-320401> <The log fi <Oct 25, 2009 1:07:55 AM EDT> <Notice> <Log Management> <BEA-170019> <The server
```

 Once the Server is "up" your web page should be displayed in a browser (again, please be patient!)

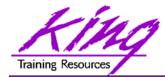

## Web Page in Browser

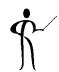

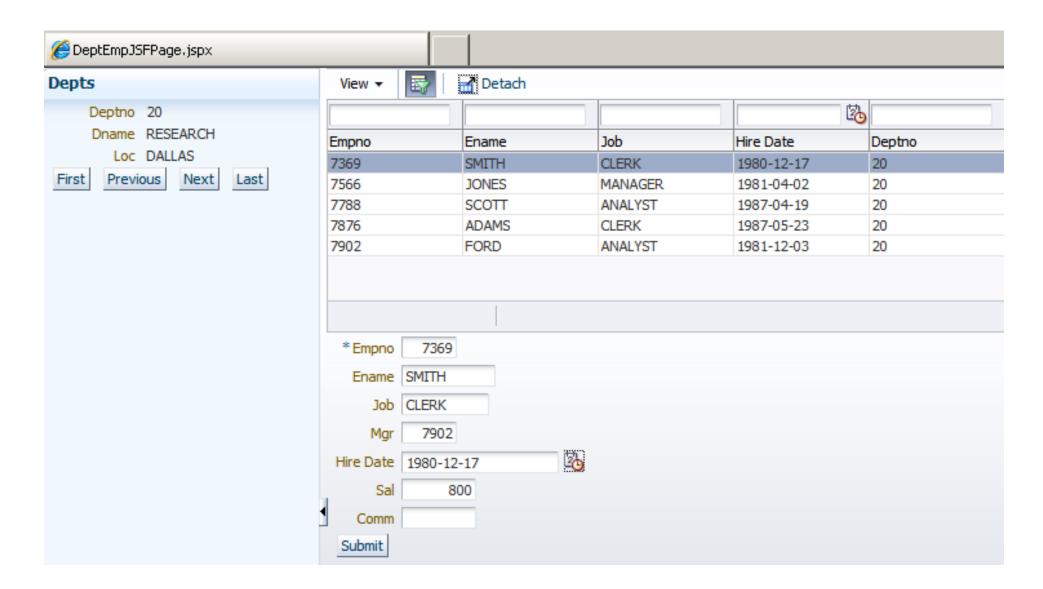

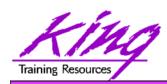

## Files Supporting Application

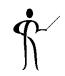

- Several files make up the typical ADF Web Application
  - A .jspx file is used to define each web page
  - Web pages reference a page definition XML file (.xml)
  - Bindings are described in another XML file (.cpx)

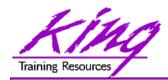

## JSF .jspx File

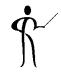

ADF defines a web page using an XML .jspx file

```
DeptEmpJSFPage.jspx
                          Emp.xml
# Find
   7 ⊟:
         <f:view>
           <af:document id="d1">
   9
             <af:messages id="ml"/>
     10
             <af:form id="fl">
     11
                <af:pageTemplate viewId="/oracle/templates/threeColumnTemplate.jspx"
  12
                                 id="ptl">
  13
     \Box
                 <f:facet name="center">
     \Box
  14
                    <af:panelSplitter id="psl" orientation="vertical">
  15
     <f:facet name="first">
     16
                        <af:panelCollection id="pcl">
  17
                          <f:facet name="menus"/>
                          <f:facet name="toolbar"/>
  18
  19
                          <f:facet name="statusbar"/>
  20
     \Box:
                          <af:table value="#{bindings.EmpView2.collectionModel}"
  21
                                    var="row" rows="#{bindings.EmpView2.rangeSize}"
  22
                                    emptyText="#{bindings.EmpView2.viewable ? 'No data to display
  23
                                    fetchSize="#{bindings.EmpView2.rangeSize}"
  24
                                    rowBandingInterval="0"
  25
                                    filterModel="#{bindings.EmpView2Query.queryDescriptor}"
  26
                                    queryListener="#{bindings.EmpView2Query.processQuery}"
  27
                                    filterVisible="true" varStatus="vs"
  28
                                    selectedRowKeys="#{bindings.EmpView2.collectionModel.selected
  29
                                    selectionListener="#{bindings.EmpView2.collectionModel.makeCu
ument#d1 > af:form#f1 > af:pagetemplate#pt1 > f:facet > af:panelaccordion#pa1 > af:showdetailitem#sdi1 >
Design | Source | Bindings | Preview | History |
```

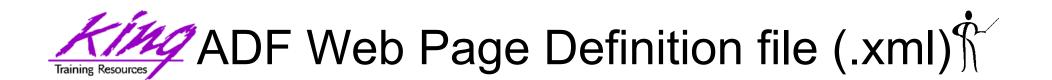

```
DeptEmpJSFPagePageDef.xml
                                                           Emp.xml
  DeptEmpJSFPage.jspx
# Find
       <?xml version="1.0" encoding="UTF-8" ?>
     □ <pageDefinition xmlns="http://xmlns.oracle.com/adfm/uimodel"
   3
                        version="11.1.1.54.7" id="DeptEmpJSFPagePageDef"
                        Package="myadf.view.pageDefs">
   5
         <parameters/>
   6
         <executables>
           <variableIterator id="variables"/>
     8
            <iterator Binds="DeptViewl" RangeSize="25"</pre>
   9
                      DataControl="MyADFAppModuleDataControl" id="DeptViewlIterator"
  10
                      ChangeEventPolicy="ppr"/>
           <iterator Binds="EmpView2" RangeSize="25"</pre>
  11
                      DataControl="MyADFAppModuleDataControl" id="EmpView2Iterator"
  12
  13
                      ChangeEventPolicy="ppr"/>
            <searchRegion Binds="EmpView2Iterator" Criteria=""</pre>
  14
  15
                          Customizer="oracle.jbo.uicli.binding.JUSearchBindingCustomizer"
  16
                          id="EmpView2Query"/>
  17
         </executables>
  18
         <br/>dindings>
           <attributeValues IterBinding="DeptViewlIterator" id="Deptno">
  19
  20
              <a href="#">AttrNames></a>
                < Item Value="Deptno"/>
             </AttrNames>
  23
            </attributeValues>
  24 ⊟
            <attributeValues IterBinding="DeptViewlIterator" id="Dname">
Overview | Source | History |
```

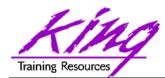

## ADF Bindings XML file (.cpx)

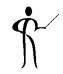

```
DataBindings.cpx
                                                                             Emp.xml
 DeptEmpJSFPage.jspx
                       DeptEmpJSFPagePageDef.xml

₱ Find

      k?xml version="1.0" encoding="UTF-8" ?>
    □ < Application xmlns="http://xmlns.oracle.com/adfm/application"</p>
  3
                   version="11.1.1.54.7" id="DataBindings" SeparateXMLFiles="false"
  4
                    Package="myadf.view" ClientType="Generic">
  5
    <pageMap>
  6
          <page path="/DeptEmpJSFPage.jspx"</pre>
  7
                usageId="myadf view DeptEmpJSFPagePageDef"/>
        </pageMap>
  8
  9
        <pageDefinitionUsages>
 10
          <page id="myadf view DeptEmpJSFPagePageDef"</pre>
 11
                path="myadf.view.pageDefs.DeptEmpJSFPagePageDef"/>
 12
        </pageDefinitionUsages>
 13
        <dataControlUsages>
    <BC4JDataControl id="MyADFAppModuleDataControl" Package="myadf.model"
 14
 15
                            FactoryClass="oracle.adf.model.bc4j.DataControlFactoryImpl
 16
                            SupportsTransactions="true" SupportsFindMode="true"
 17
                            SupportsRangesize="true" SupportsResetState="true"
 18
                            SupportsSortCollection="true"
 19
                            Configuration="MyADFAppModuleLocal" syncMode="Immediate"
 20
                            xmlns="http://xmlns.oracle.com/adfm/datacontrol"/>
 21
        </dataControlUsages>
 22
      </Application>
```

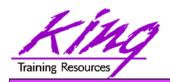

## ADF Faces ViewController Files

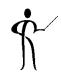

 The XML files representing the ViewController project are distributed using a directory structure

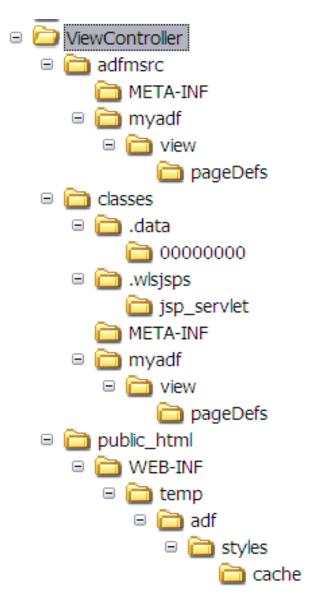

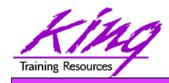

## ADF vs. Forms

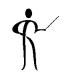

| Feature                                | Forms | ADF  |
|----------------------------------------|-------|------|
| Declarative database access            |       | Yes  |
| Reuse of database access               |       | Yes  |
| Declarative user interface development |       | Yes  |
| Automatic screen generation            |       | Some |
| Reuse of user interface                |       | Yes  |
| Web Deployment                         | Yes   | Yes  |
| Client-Server Deployment               |       | Yes  |
| Fusion Applications development tool   |       | Yes  |
| Customizable                           | Yes   | Yes  |
| Built with open standards              |       | Yes  |

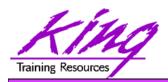

### **Available Books**

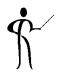

- Quick Start Guide to Oracle Fusion Development
  - Grant Ronald
  - Oracle Press
- Oracle JDeveloper 11g Handbook
  - Duncan Mills, Peter Koletzke, Dr. Avrom Roy-Federman
  - Oracle Press
- Oracle Fusion Developer's Guide
  - Frank Nimphius, Lynn Munsinger
  - Oracle Press

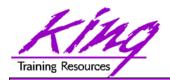

## Wrapping It Up

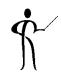

- Oracle Forms is not going anywhere; it is not necessary to "convert" things to ADF (third-party tools are available to help if you insist)
- Oracle's design emphasis and new features will support the Java-based ADF mechanism; Oracle Forms probably won't see much in the way of new functionality
- JDeveloper and ADF allow me to create simple forms almost as easily as in forms except:
  - ADF BC (data) creates reusable components
  - ADF Faces (view) creates reusable components
- I did not write a single line of Java in this demo!

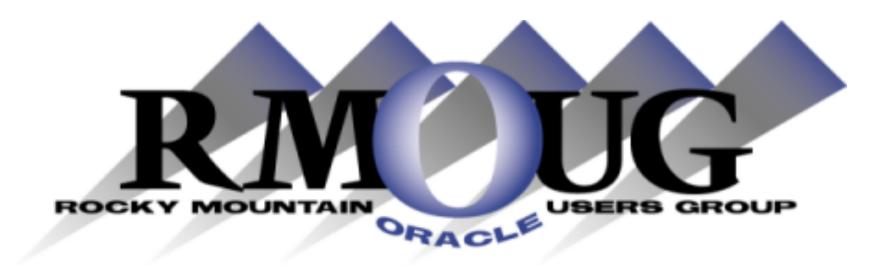

# **Training Days 2013**

http://www.rmoug.org

Watch for the Date!

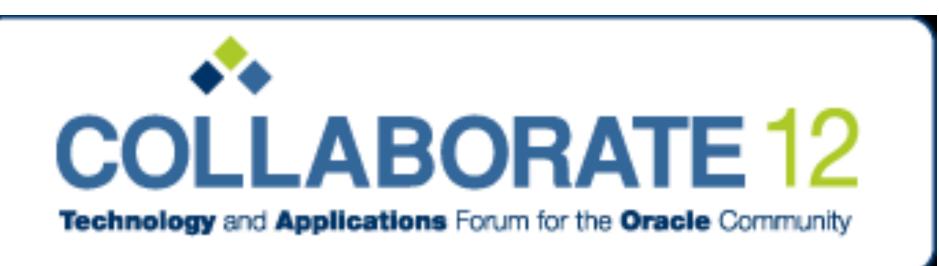

#### MARK YOUR CALENDARS!

COLLABORATE 12
April 22-26, 2012
Mandalay Bay Convention Center
Las Vegas, Nevada

## **REGISTER TODAY!**

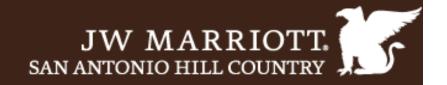

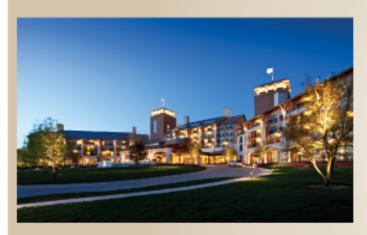

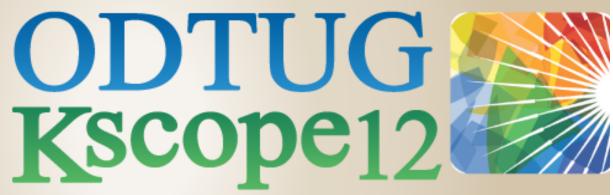

## SAN ANTONIO, TEXAS \* JUNE 24-28

Application Express \* Database \* Developer's Toolbox

Business Intelligence \* Essbase \* Hyperion Applications

**Hyperion Business Content** 

Fusion Middleware

www.kscope12.com

#### Please Fill Out Session Evaluations

Oracle ADF for Forms Developers

#### To contact the author:

John King King Training Resources

PO Box 1780

Scottsdale, AZ 85252 USA

1.800.252.0652 - 1.303.798.5727

Email: john@kingtraining.com

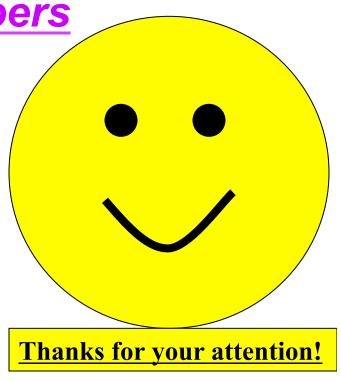

Today's slides and examples are on the web:

http://www.kingtraining.com